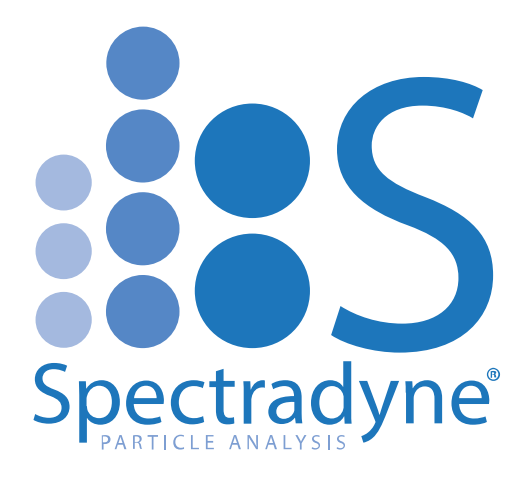

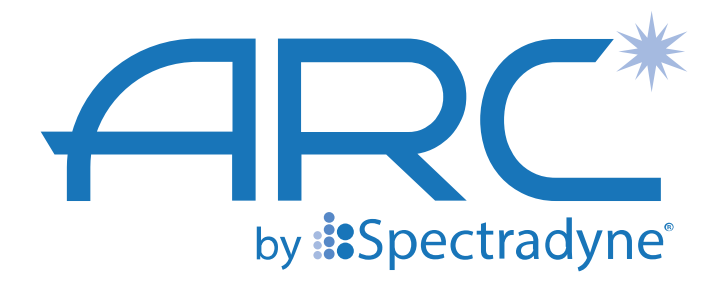

**Instrument Manual Example 13 Operations** 

© Spectradyne LLC

[www.NanoparticleAnalyzer.com](https://www.nanoparticleanalyzer.com/)

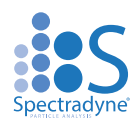

# **Instrument and Power Supply Overview**

<span id="page-1-0"></span>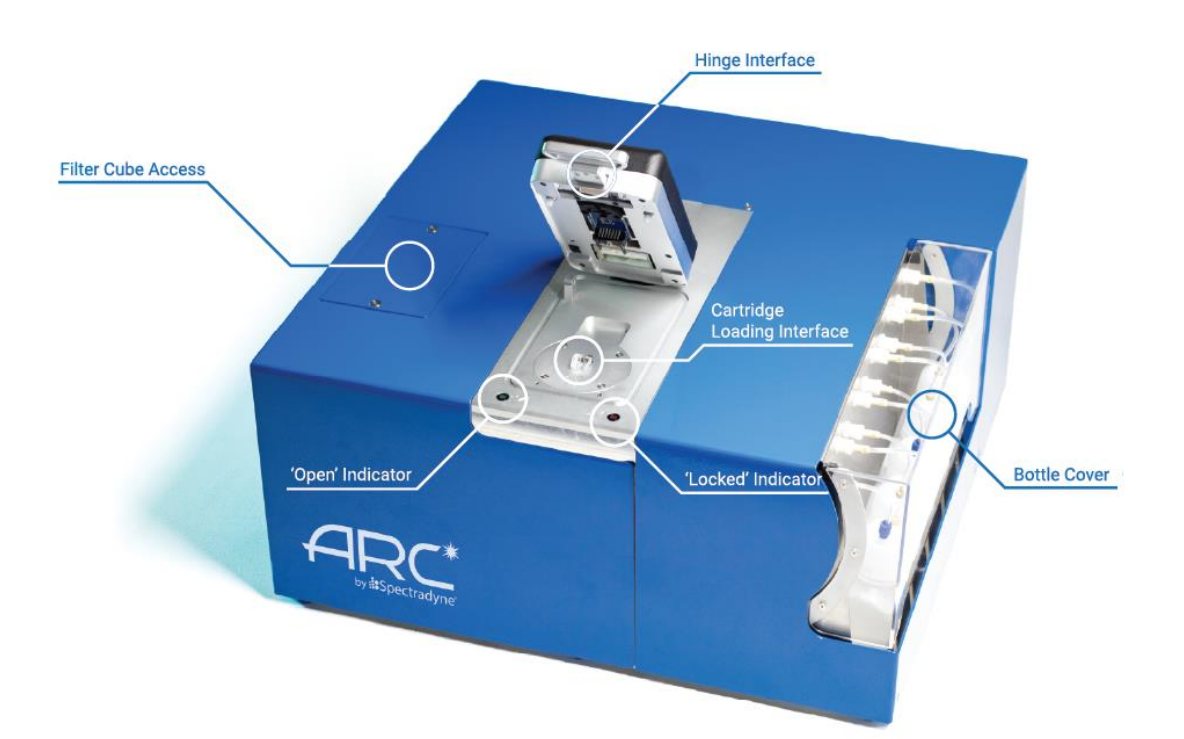

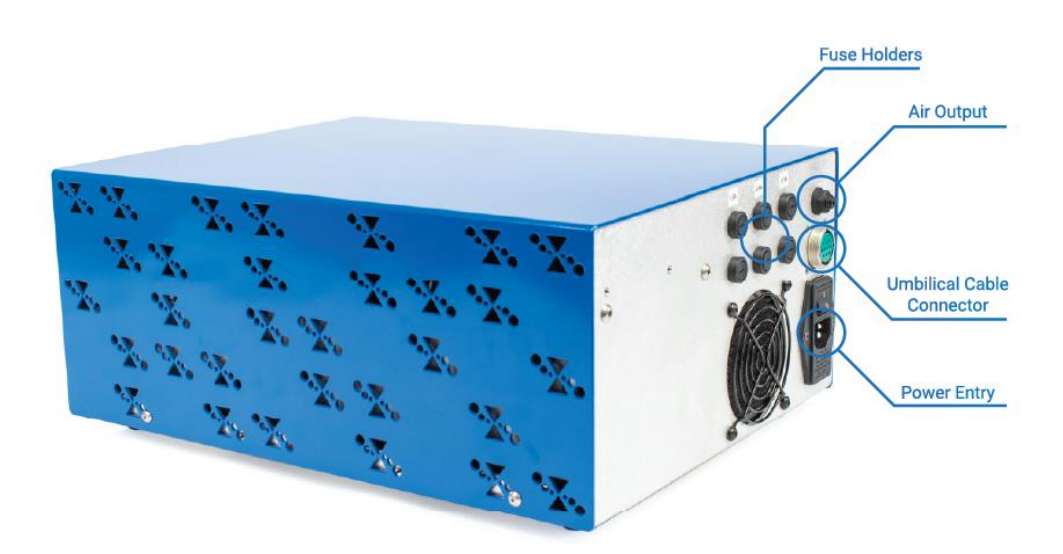

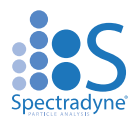

# Contents

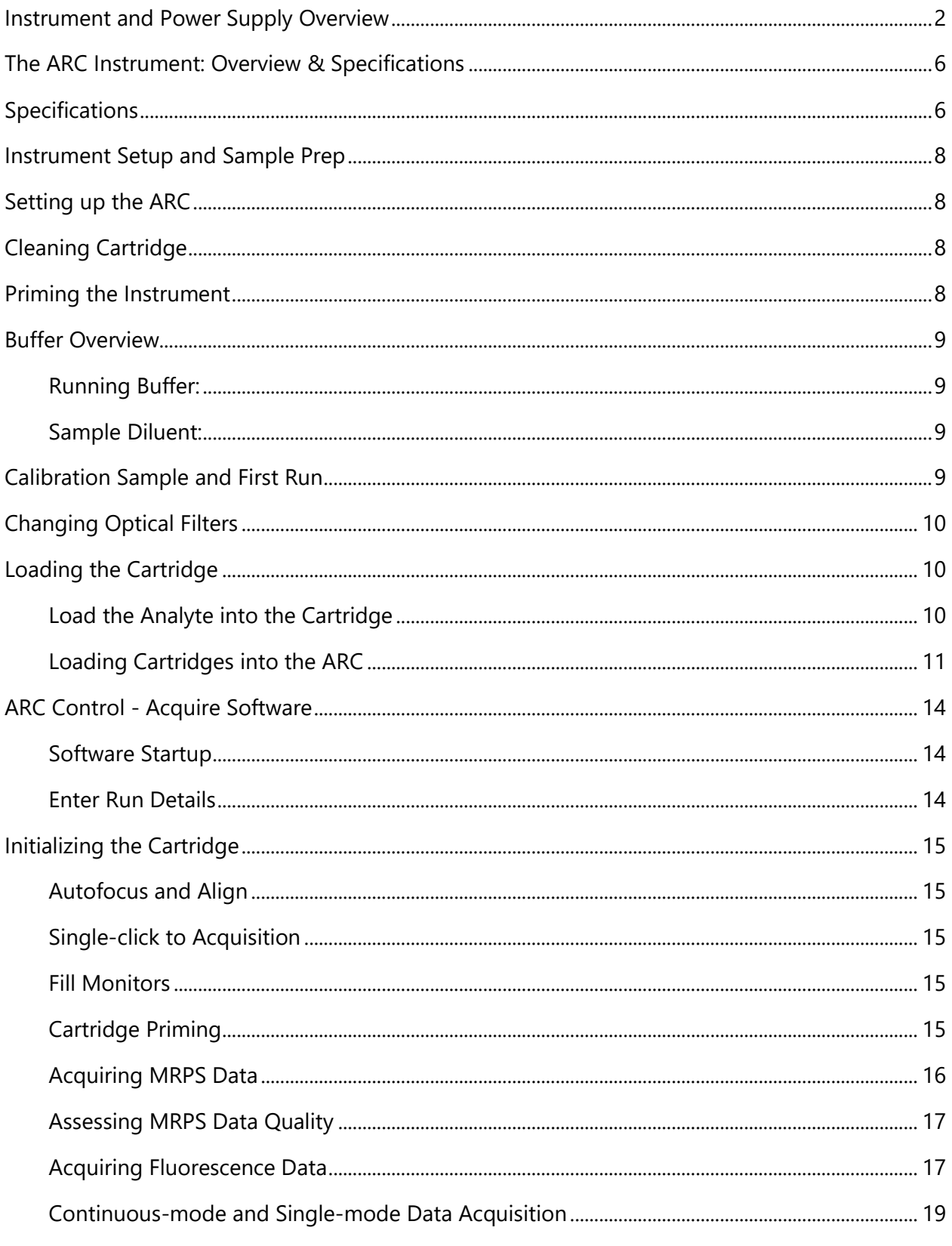

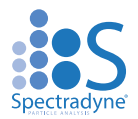

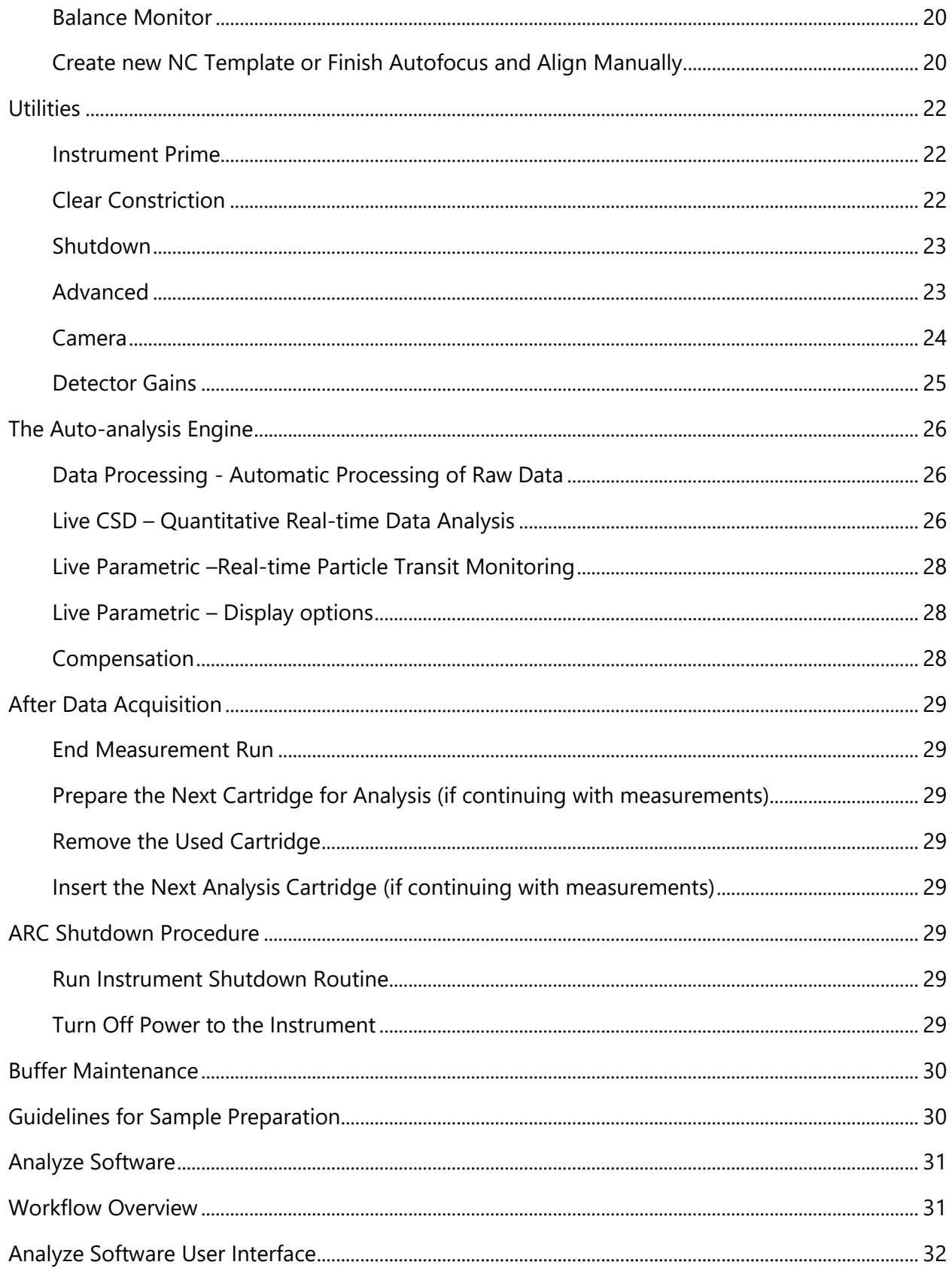

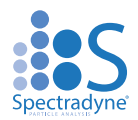

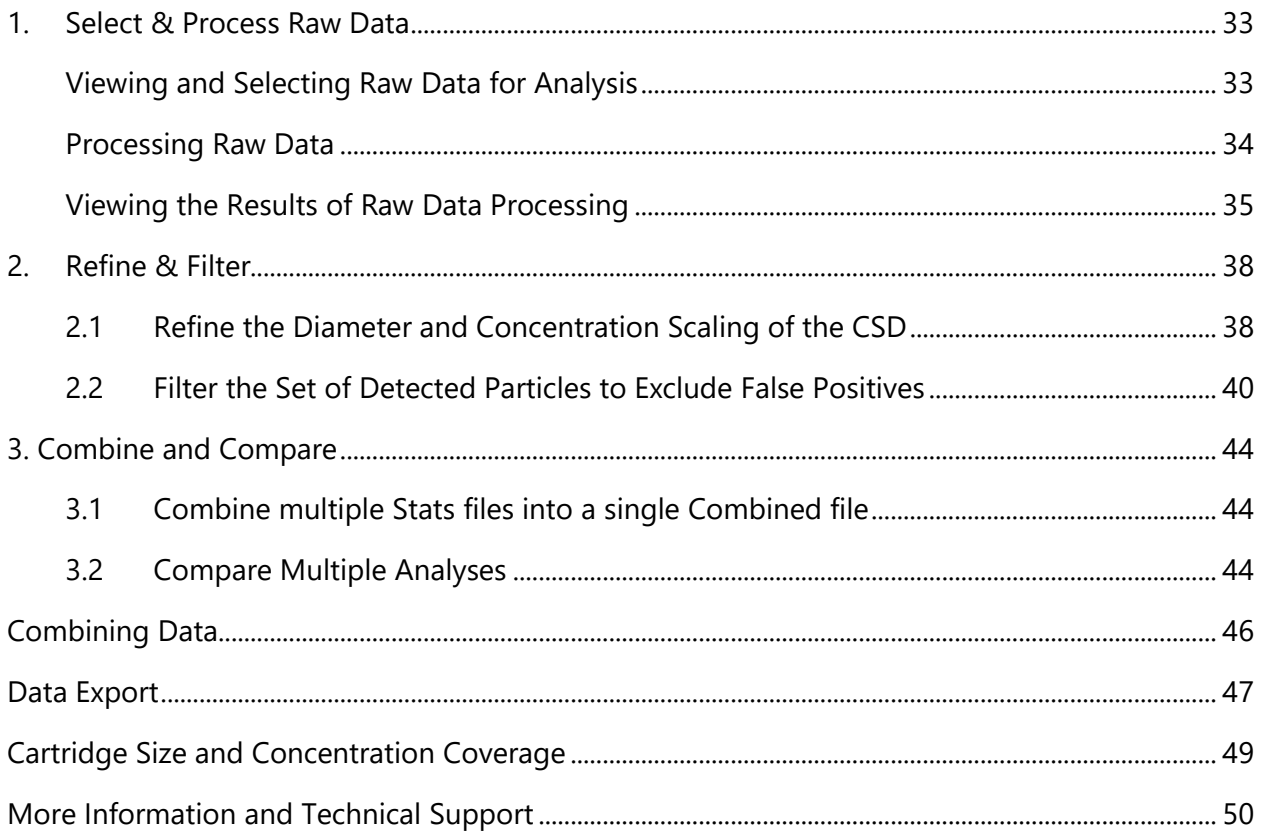

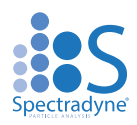

# <span id="page-5-0"></span>**The ARC Instrument: Overview & Specifications**

The ARC is a powerful tool for obtaining detailed size, concentration, and fluorescence information about particle distributions in liquids. The core technology utilized in the ARC is called Resistive Pulse Sensing (RPS), also referred to as the Coulter Principle, and is a truly orthogonal method to both light scattering methods such as dynamic light scattering (DLS) or nanoparticle tracking analysis (NTA) as well as to resonant mass measurement (RMM) techniques. The ARC also incorporates simultaneous single-particle fluorescence measurement in up to three channels to provide accurate size, concentration, and fluorescence data. A clean disposable cartridge targets a specific size range of particles for each analysis, eliminating concerns of contamination between samples.

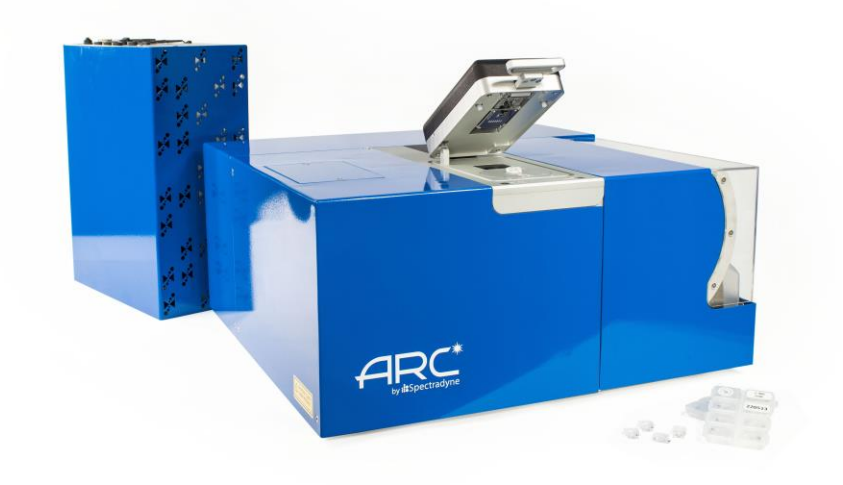

**Figure 1.** The ARC instrument and analysis cartridges.

# <span id="page-5-1"></span>**Specifications**

## *ARC Instrument*

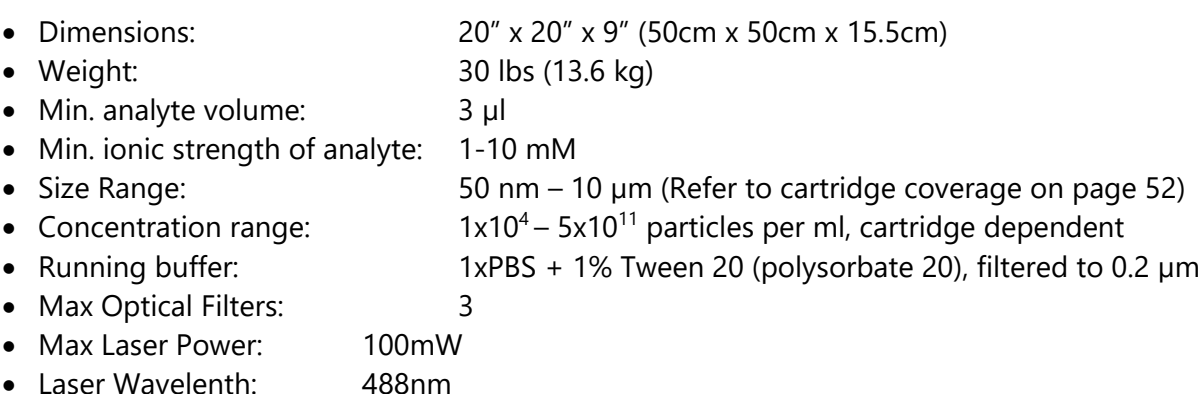

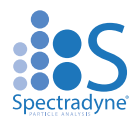

A computer is required to interface with the ARC through a standard USB link.

## *Power and Air Supply Unit*

- 
- 
- 
- 

• Dimensions: 11.8" x 15.6" x 9" (30cm x 39.6cm x 15.5cm)

- Weight: 20 lbs (13.6 kg)
- Pressure supply: 15 to 30 psi regulated supply
- Power: North America: 110V, 5A, 60 Hz;
	- Europe: 220V-240V, 16 A, 50 Hz

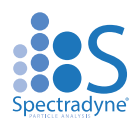

# **Instrument Setup and Sample Prep**

# <span id="page-7-1"></span><span id="page-7-0"></span>**Setting up the ARC**

**Unpack:** Remove all packaging from the instrument and position it on the benchtop.

**Power and pressure supply unit:** Use the power cable provided with the instrument to connect the ARC power supply unit to a source of electrical power (North America: 110V, 5A, 60 Hz; Europe: 230V, 16 A, 50 Hz). The power input connection is located on the back panel. The fuse drawer also provides a means to set the instrument to run on 110V power (North America) or 220V-240V (Europe). Align the arrows for the desired AC voltage on the fuse drawer and the power entry module. The pressure is supplied by an air compressor contained within the power supply and is powered on with the instrument. The acceptable range of input pressures is 15-30 PSI. Use the included tubing to connect the Air Output on the back of the Power and Air Supply unit to the Air Input on the back of the ARC.

**Load running buffer:** Running buffer is used to fill auxiliary portions of the analysis cartridges during operation—it does not contact the sample to be analyzed until after measurement. Recommended running buffer is PBS + 1% tween 20 filtered at 0.2 µm. Add approximately 50 mL to each of the two bottles labeled "Buffer" on the right side of the instrument.

**USB connection:** Use the USB cable provided with the instrument to connect the ARC to a computer with Spectradyne software installed. The USB port is located on the back panel of the power supply unit.

**Power on:** Turn on the instrument with the switch located on the rear panel of the power supply unit *before running the ARC software installed on the attached computer*.

**Software:** Run the Spectradyne acquisition software on the computer. Note that if the instrument is powered off, the software will need to be restarted before next use. Make sure the cartridge calibration file is up to date, please contact [support@spectradynellc.com](mailto:support@spectradynellc.com) for the latest version.

# <span id="page-7-2"></span>**Cleaning Cartridge**

A reusable cleaning cartridge is supplied with the ARC for instrument prime and shutdown. A shutdown routine should also be performed after setting up the ARC for the first time, or after any significant period of inactivity, i.e. more than 2 weeks. Refer to page 24 of this guide for instructions.

# <span id="page-7-3"></span>**Priming the Instrument**

In order to begin measurement, you will first need to prime the instrument. To begin, fill the two Buffer bottles with between 50-100mL of Running Buffer (1xPBS with 1% Tween, filtered to 0.2µm, see Fig.2) and connect them to the instrument via the bottle panel. A reusable cleaning cartridge is supplied with the ARC for instrument prime and shutdown. After opening the Acquire software and connecting to the ARC, load your cleaning cartridge taking care that it is properly loaded

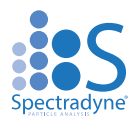

(Figure 6). Return to the software and navigate to the "Instrument Prime" button at the bottom of the window. Start the Instrument Prime routine and wait for the process to complete.

# <span id="page-8-0"></span>**Buffer Overview**

The ARC utilizes Microfluidic Resistive Pulse Sensing (MRPS) in conjunction with fluorescence (F-MRPS) for measurement. MRPS requires a conductive medium to measure properly. You will need two preparations of buffer solution, the Running Buffer and chosen Sample Diluent. The Running Buffer will need to be added to the Buffer Bottles in the bottle panel before priming the ARC. An overview of the two preparations can be found below**:**

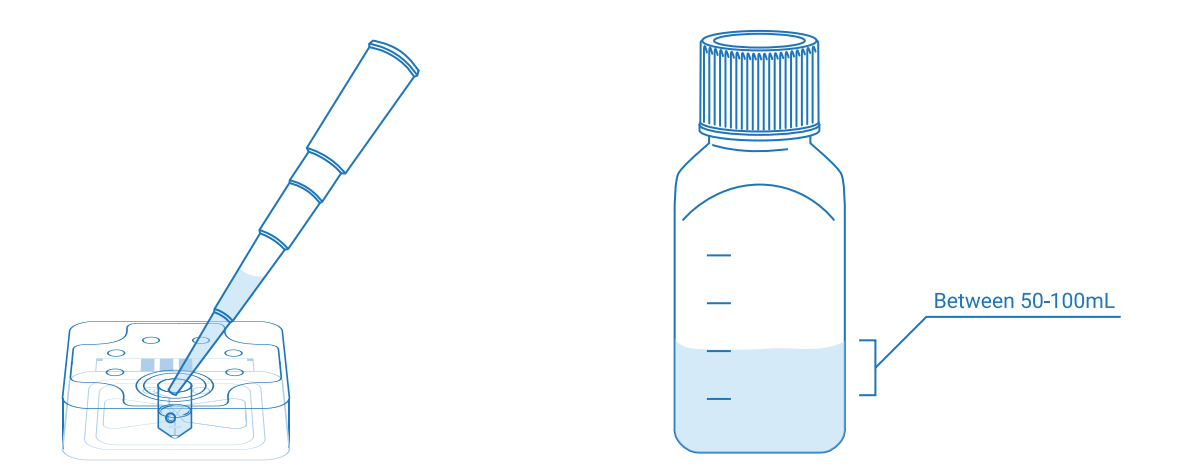

**Figure 2.** Buffer solution overview

**Sample Diluent:** We recommend 1x PBS and at least 0.1% Tween 20, filtered to 0.02µm and freshly prepared within the last two weeks. Other surfactants may be used if needed, including at least 0.01% Poloxamer or at least 0.5% BSA.

**Running Buffer: Always** use

0.2µm filtered PBS with 1% Tween.

# <span id="page-8-1"></span>**Calibration Sample and First Run**

A calibration sample should be the first sample run after unpacking the instrument and can be used at any time by users wishing to familiarize themselves with instrument operation. The calibration sample should be a polystyrene particle size standard in filtered PBS + 1% Tween 20.

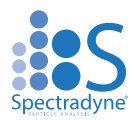

Guidelines for preparing your own sample for measurement can be found in the [Guidelines for](#page-29-1)  [Sample Preparation](#page-29-1) section on page 32 of this guide.

# <span id="page-9-0"></span>**Changing Optical Filters**

Before preparing for measurement, be sure that you have the correct optical filters in place for the dye/sample you are measuring. The optical filters can be accessed via the Fluor Cube Access door on the top right of the ARC. Take care to keep the filters clean and free of dust for optimal measurements.

# <span id="page-9-1"></span>**Loading the Cartridge**

Now we are ready to measure a sample. There are two parts to loading a sample cartridge; loading the Analyte into the cartridge, and loading the cartridge into the instrument. A video demonstrating cartridge loading is available on Spectradyne's website: Link to Video (cartridge [loading video\)](https://nanoparticleanalyzer.com/video-tutorial-10)

## <span id="page-9-2"></span>**Load the Analyte into the Cartridge**

 $\triangleright$  Pipette 3-5 µL of the sample to be measured into the analyte reservoir on the analysis cartridge [\(Figure \)](#page-10-1). An appropriate Sample Diluent must be used to ensure smooth measurement, refer to Figure 2 or Page 32 for more information on Sample Preparation.

### ➢ **IMPORTANT:**

- ❖ Ensure that any air bubbles in the sample are acceptably positioned in the reservoir (see [Figure \)](#page-9-3).
- ❖ Gently tap the cartridge on a flat surface to shift/remove any bubbles if necessary.

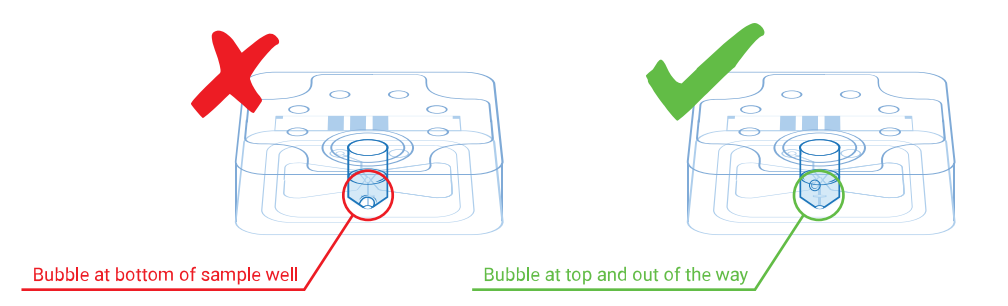

<span id="page-9-3"></span>**Figure 3.** Any air bubbles in the analyte must not occlude the bottom of the reservoir.

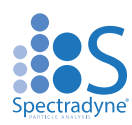

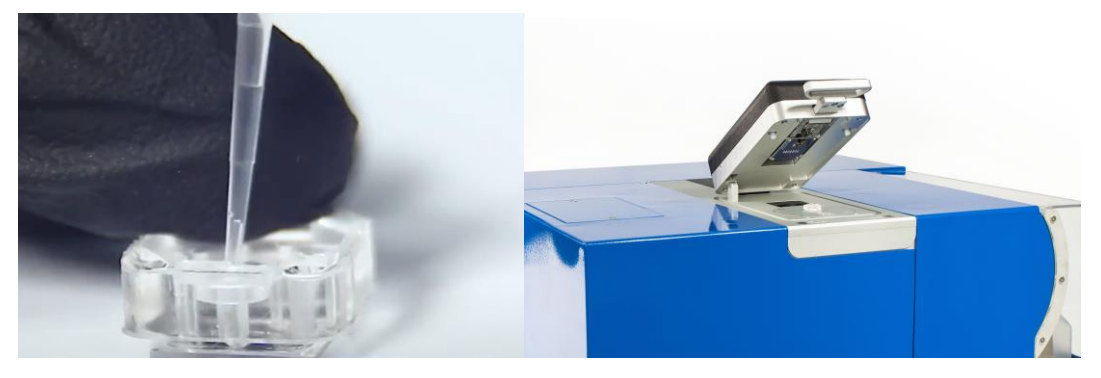

**Figure 4.** Left: The sample pipetted into the analysis cartridge. Right: The cartridge interface of the ARC: lift the lever to access the cartridge interface – **do not attempt to lift lever if the red (locked) indicator light is on**.

## <span id="page-10-1"></span><span id="page-10-0"></span>**Loading Cartridges into the ARC**

- $\triangleright$  Ensure the acquisition software is running on the attached computer.
- ➢ Lift the lever on the Hinge Interface to access the Cartridge Interface. Load the cartridge on top of the glass with the electrode facing the hinge and the glass down. The LED will be green when it is safe to lift the interface. The red LED will turn on when the cartridge is engaged.

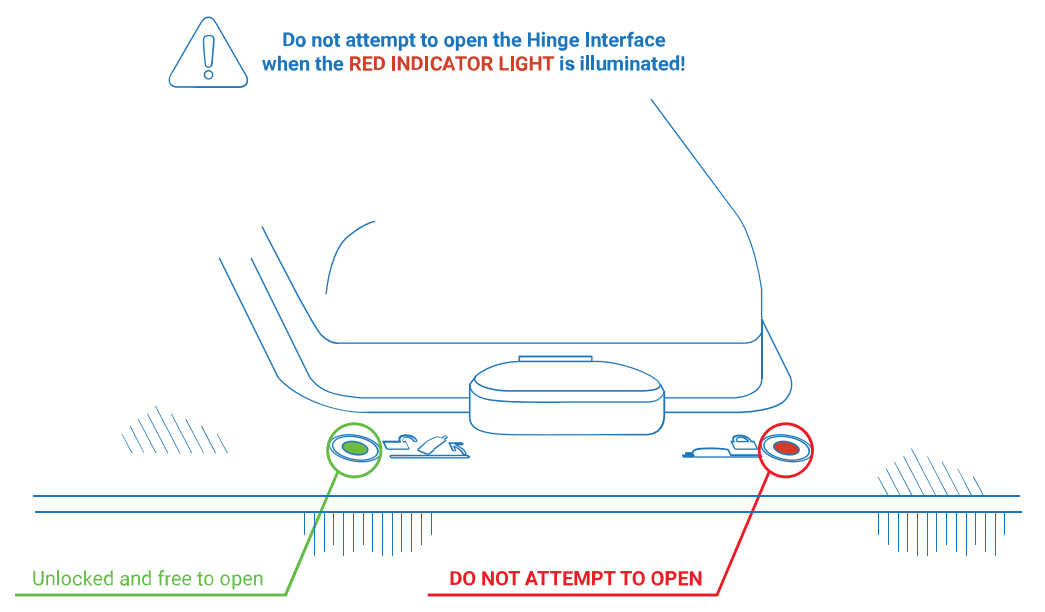

**Figure 5**. The Hinge Interface and Indicator Lights

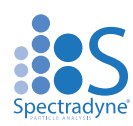

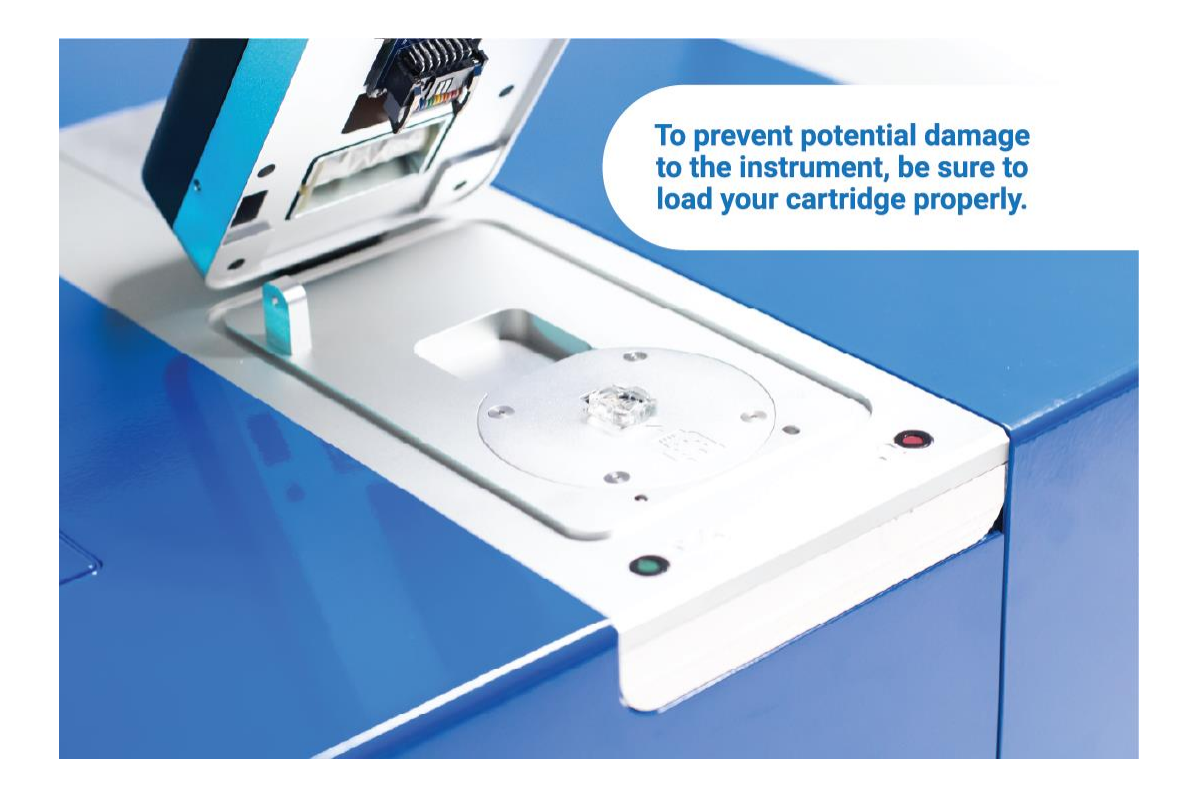

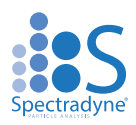

### ➢ **IMPORTANT:**

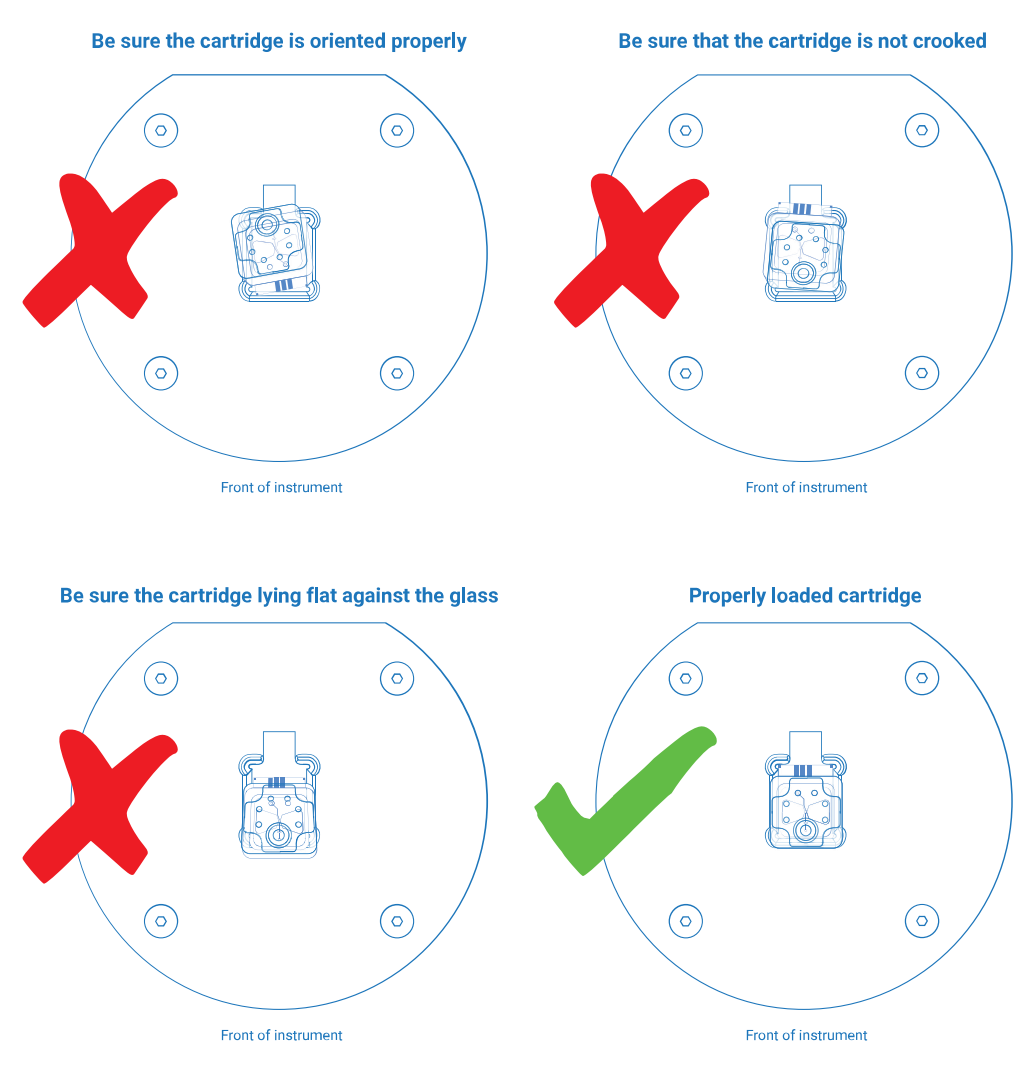

**Figure 6.** Guidelines for cartridge insertion.

- ❖ Be sure to load the cartridge correctly on the glass in the cartridge interface before lowering the hinge interface (see Figure 6 above).
- ❖ Ensure that both the glass on the cartridge and cartridge interface are clean and free of debris.
- ❖ Do not lift the hinge interface lever when the light is red, and the cartridge is engaged. When running under default conditions, a latch will prevent the user from lifting the top of the interface while the cartridge is engaged.
- ❖ If you experience a buffer leak, call your customer service contact before continuing, or email [support@spectradynellc.com](mailto:support@SpectradyneLLC.com) for assistance.
- ➢ After this point, the ARC and data acquisition process are controlled entirely through the Spectradyne Acquisition software on the computer.

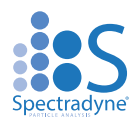

# **ARC Control - Acquire Software**

# <span id="page-13-1"></span><span id="page-13-0"></span>**Software Startup**

The ARC should be connected to the PC and our Acquire software should be opened prior to inserting cartridges. This section describes how to use the software to control the ARC.

### ➢ **IMPORTANT**

 $\div$  The instrument must be primed prior to running sample cartridges. See the [Instrument Prime](#page-21-1) section on Page 8.

## <span id="page-13-2"></span>**Enter Run Details**

Description of fields (see [Figure \)](#page-13-3):

The 'ARC Status' bar displays important messages and running processes during a measurement run.

- ➢ **Cartridge Mold ID:** Enter the cartridge mold ID, printed on cartridge box (e.g., P15.2.3, or 015A.).
- ➢ **Box Number:** First six-digit date code printed on the cartridge box (e.g., 190915-NN).
- ➢ **Save Location:** Use the folder icon to specify a location for saving data.
- ➢ **Data File Prefix:** Specify a prefix for all data files to be saved.
- ➢ **Sample Description:** Enter a sample description, this will be stored as metadata with the data file.
- ➢ **Calibration: Size (nm)**: Enter the diameter (in nm) of calibration particles mixed in with the sample. If no calibration particles are used, the entry may be left blank.
- ➢ **Conc. (1/mL)**: Enter the concentration of calibration particles in particles/mL (e.g., '2E9'). This entry may be left blank.

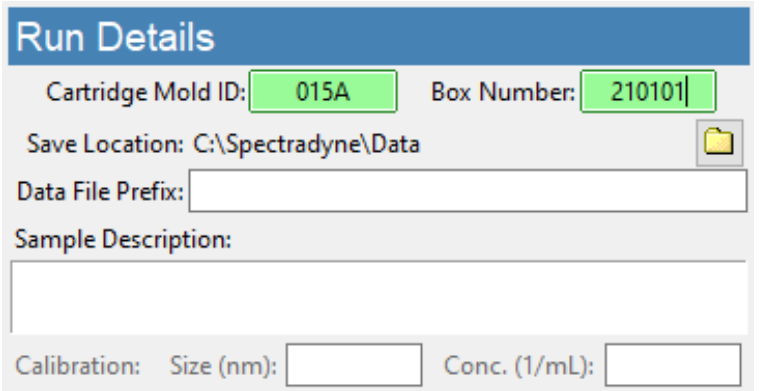

<span id="page-13-3"></span>**Figure 7.** Run Details frame.

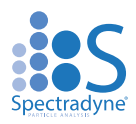

# <span id="page-14-0"></span>**Initializing the Cartridge**

# <span id="page-14-1"></span>**Autofocus and Align**

If you would like to measure fluorescence data for your sample, you will need to run the Autofocus and Align routine before priming the sample cartridge.

- ➢ Press "Autofocus and Align" to align the optics to the cartridge (see [Figure \)](#page-14-5).
- ➢ Wait for the automated process to complete before proceeding.
- $\triangleright$  If the Autofocus and Align routine fails, you can run the routine again or manually align the optics (see page 21 for more details on manual alignment)

# <span id="page-14-2"></span>**Single-click to Acquisition**

After running the Autofocus and Align routine, prime and acquire data with a single click of the "Prime Cartridge" button.

➢ Press "Prime Cartridge" to prime the cartridge and **start data acquisition automatically** (see [Figure \)](#page-14-5).

| <b>Run Control</b>     |  |  |
|------------------------|--|--|
| Autofocus & Align      |  |  |
| <b>Prime Cartridge</b> |  |  |
| <b>End Run</b>         |  |  |
| Cancel                 |  |  |
|                        |  |  |

**Figure 8.** Run Control frame and fill monitors status.

## <span id="page-14-5"></span><span id="page-14-3"></span>**Fill Monitors**

- $\triangleright$  The fill monitors are vertical sliders in the Cartridge Initialization frame that indicate the fill status in various parts of the cartridge (see [Figure \)](#page-14-5).
- $\triangleright$  The priming routine typically requires 1-2 minutes to complete. During the process, it is normal for fill monitors to vary between all levels and show different colors.
- $\triangleright$  After normal priming, the fill monitors should have approximately the pattern shown in [Figure .](#page-14-5)
- ➢ When the routine is complete, **data acquisition will begin automatically**.

# <span id="page-14-4"></span>**Cartridge Priming**

 $\triangleright$  If the sample is having trouble priming, you may see the dialogue box in [Figure .](#page-15-1) Follow the Troubleshooting Tips on page 16 or opt to **Error! Reference source not found.** (learn more in the ARC Advanced Operation Manual).

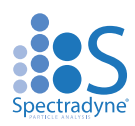

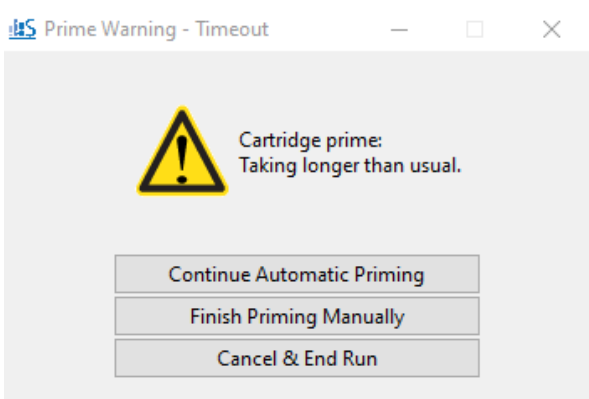

**Figure 9.** Sample prime time out options

## <span id="page-15-1"></span>**Troubleshooting Tips:**

- $\triangleright$  If the priming routine encounters an issue, one or more of the fill monitors will remain in a red color and the priming routine will not complete.
- $\triangleright$  If Fill Monitor 1 or 3 is red:
	- ❖ An issue with the running buffer is likely.
	- ❖ Check that sufficient running buffer remains in the reservoirs.
	- ❖ Stop the priming by clicking "Cancel" and then "End Run" to remove the cartridge.
	- $\cdot \cdot$  Replace the running buffer and use the cleaning cartridge to rerun Instrument Prime routine to flush the system with the new running buffer.
- $\triangleright$  If Fill Monitor 2 or 4 is red:
	- $\cdot \cdot$  There may be an issue with the sample:
		- Is there insufficient conductivity and/or surfactant in the sample?
		- Is the sample too highly concentrated?
		- Are there air bubbles in the analyte reservoir?
	- ❖ There may be an issue with the cartridge:
		- Try measuring the sample in a new cartridge.

## <span id="page-15-0"></span>**Acquiring MRPS Data**

- $\triangleright$  After priming of the cartridge is complete, continuous data acquisition will begin automatically using bias values that are optimized for the cartridge type, Figure 10.
- ➢ The excitation laser remains OFF during and after cartridge prime unless manually turned on for fluorescence measurement, refer to Acquiring Fluorescence Data section on page 18.

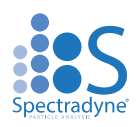

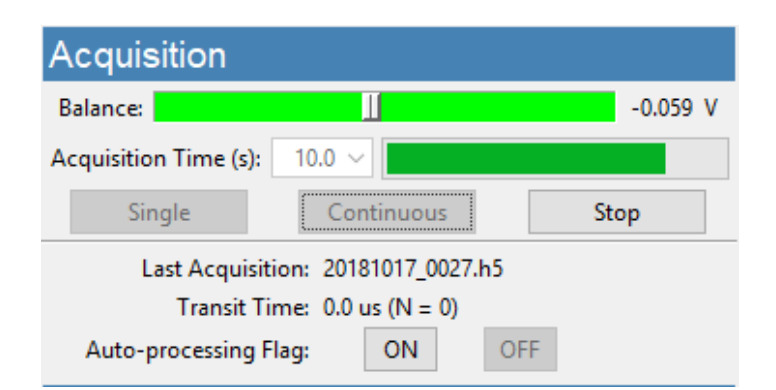

**Figure 10.** Acquisition frame.

<span id="page-16-0"></span>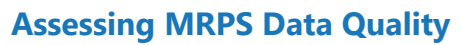

<span id="page-16-1"></span>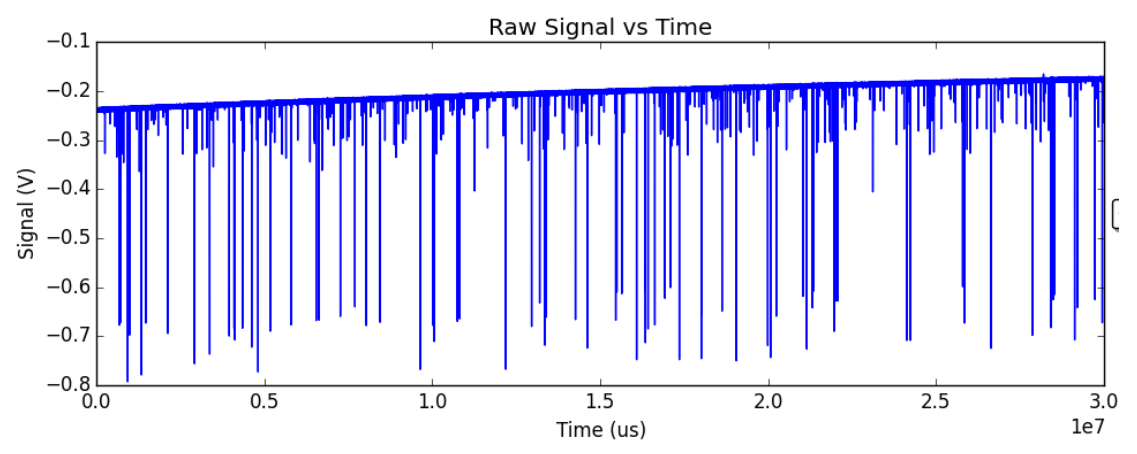

**Figure 11.** Exemplary raw data: Smooth baseline with particle detection events appearing as downward spikes.

- ➢ Raw data should have the form shown in **Error! Reference source not found.**—it has a smooth baseline with particle detection events appearing as downward spikes from the baseline.
- $\triangleright$  Drifting of the baseline is acceptable.
- $\triangleright$  In some situations, there may be occasional steps in the baseline. These steps may be acceptable, depending on their severity.
- ➢ If the raw data shows too many steps, too many red "x"'s or poor display of calibration particles, click on the "Clear Constriction" button (page [22\)](#page-21-1), wait for completion, then reattempt acquisition.
- $\triangleright$  In single acquisition mode, the user may manually flag the most recent acquisition for automatic processing by pressing the "ON" button in the Acquisition frame.
- ➢ Flagged acquisitions are highlighted blue in the Viewer software for rapid identification (refer to the Analyze [Software](#page-30-0) section on page 33 of this guide).

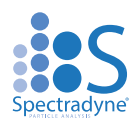

# <span id="page-17-0"></span>**Acquiring Fluorescence Data**

- $\triangleright$  Now that we have checked that we are gathering good MRPS data, we can begin acquiring fluorescence data.
- ➢ Press 'Stop' under the Acquisition Panel to pause data acquisition.
- ➢ Press 'ON' under the Excitation panel to turn on the laser.
- $\triangleright$  Then press 'Continuous' to continue acquiring data.
- ➢ Fluorescence data should have the form shown in 10—it has a flat, smooth baseline with particle detection events appearing as upward spikes from the baseline.
- ➢ Each fluorescence channel represents the appropriate optical bandpass filter arranged inside the instrument.
- ➢ The ARC allows for simultaneous fluorescence detection in up to three optical channels.
- ➢ If the fluorescence signal is saturating, see the Detector Gains section on page 26.

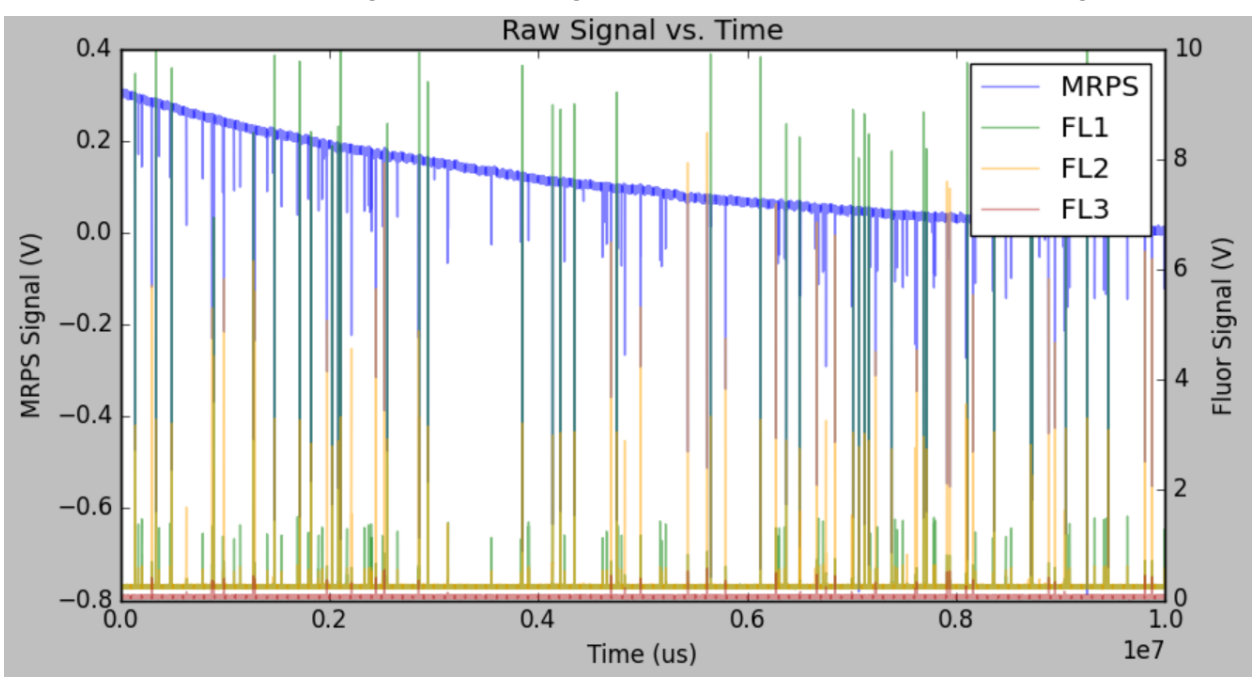

**Figure 3.** Example of combined MRPS and 3-channel Fluorescence Data

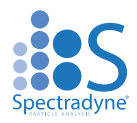

#### **How much data is enough?**

- $\triangleright$  The 1- $\sigma$  error reported for a concentration measurement in a given size range is derived from statistical error in counting particle detection events.
- ➢ Particle detection events are Poisson-distributed in time; therefore, the error scales as  $1/N^{1/2}$  (with small corrections for N < 5).
- $\triangleright$  Example: N = 100 particles must be counted in a given size range to obtain a concentration measurement on that range having standard error of 10 %.
- $\triangleright$  The particle concentration (with error) measured over any userdefined size range can be obtained in real time using the Live CSD feature of the Auto-analysis engine.

## <span id="page-18-0"></span>**Continuous-mode and Single-mode Data Acquisition**

- $\triangleright$  The length of each acquisition is specified using the "Acquisition Time (s)" dropdown (10s) by default).
- ➢ Continuous-mode acquisition may be manually started by pressing the "Continuous" button [\(Figure \)](#page-16-1). New acquisitions are collected until the user presses the "Stop" button or until user defined "Set Acquisition Stop Point" value is reached, see page 27.
- ➢ In continuous mode, each acquisition is automatically flagged for processing unless a significant number of defects are detected in the data (see page 17).
- $\triangleright$  A single acquisition can be obtained by pressing the "Single" button.
- $\triangleright$  In single acquisition mode, the user may manually flag the most recent acquisition for automatic processing by pressing the "ON" button in the Acquisition frame. Otherwise, the acquisition will not be saved.
- $\triangleright$  Interrupt the current acquisition with the "Stop" button. Partial acquisitions are not saved.

### **Data Saving Tips:**

- $\triangleright$  Raw data files are saved to the folder specified by the user in the Run Details frame.
- $\triangleright$  Raw data file names have the following format: ❖ <prefix>\_YYYYMMDD\_NNNN.h5
- $\triangleright$  Record significant acquisition numbers in your notes for future reference.

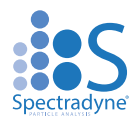

# <span id="page-19-0"></span>**Balance Monitor**

- ➢ When the bias is ON, the Balance monitor indicates the electrical balance of the system.
- $\triangleright$  The balance should remain approximately centered on the scale, within the range of -0.800 V to +0.800 V, and the color of the balance indicator should be green.
- ➢ If the scale moves outside the normal range, run the "Clear Constriction" routine (page 23).

## <span id="page-19-1"></span>**Create new NC Template or Finish Autofocus and Align Manually**

If the Autofocus and Align routine fails to complete you have the option to retry the routine or finish the routine manually. If the Mold ID used does not have a template, then you will need to create one. To complete the routine manually or create a new template:

 $\triangleright$  Click 'Ok' on the prompt to create a new template

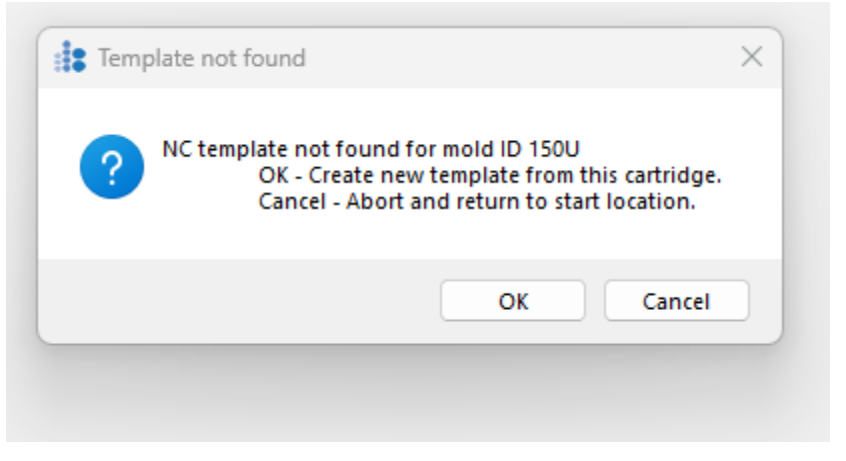

**Figure 4.** New Mold ID creation prompt

➢ Using either the Cursor or Magnifying Glass tool in the Cartridge View, zoom in on the Nanoconstriction (NC) so that it is clearly visible.

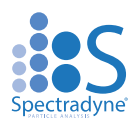

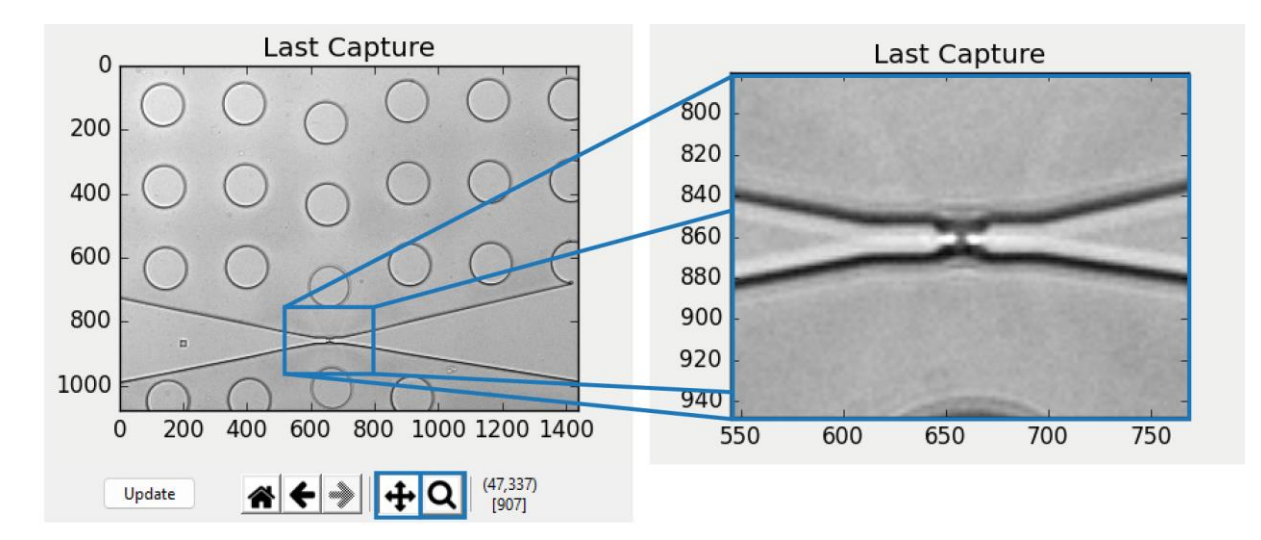

**Figure 5.** Zooming in on the nanoconstriction in the Last Capture window using the Cursor or Magnifying Glass tool

➢ Navigate down to the Template Creation panel and select '3. Pick Constriction', then, using your cursor, select the center of the nanoconstriction as shown in Figure 15 in the Last Capture window.

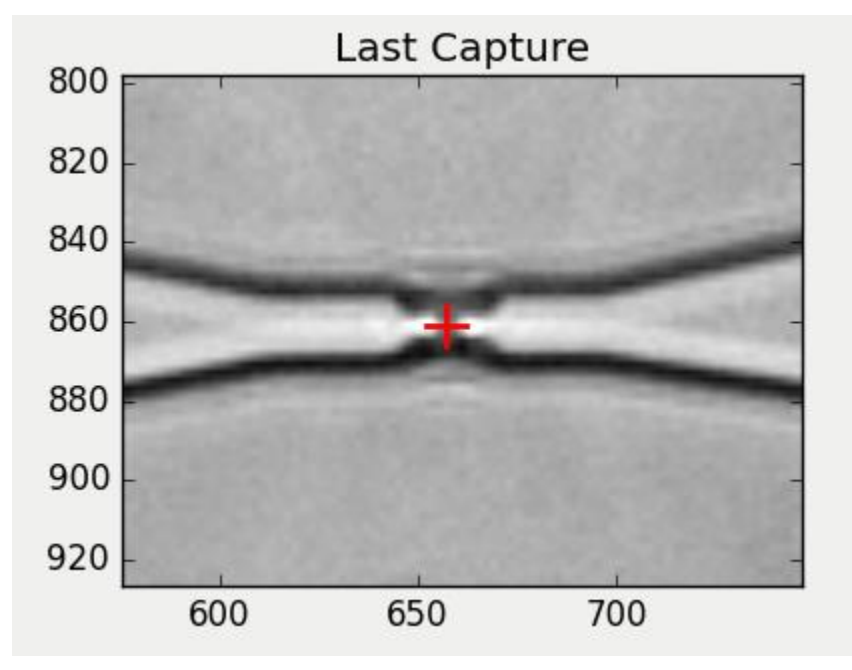

**Figure 6.** Properly selected nanoconstriction

➢ Once you have selected the nanoconstriction, return to the Template Creation panel and click '4. Done'.

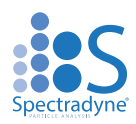

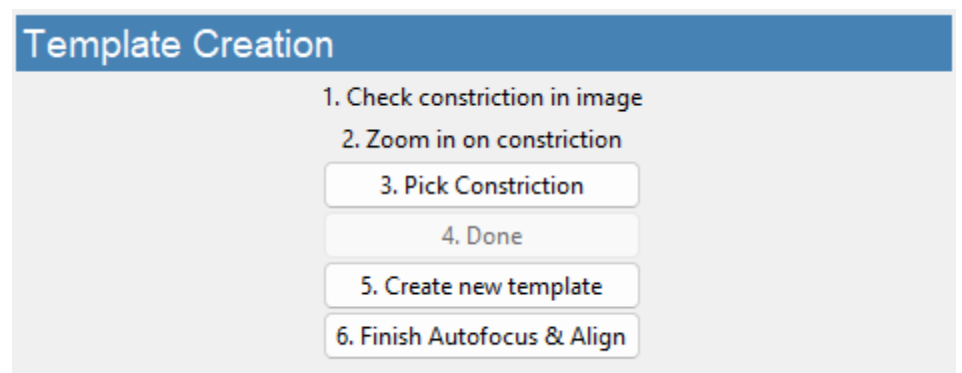

- ➢ Then click 'Create new template' to create a new NC template from the selected NC position that will be used to complete the alignment routine.
- ➢ Finally, click 'Finish Autofocus & Align' and let the routine complete before priming the cartridge.

# <span id="page-21-0"></span>**Utilities**

<span id="page-21-3"></span>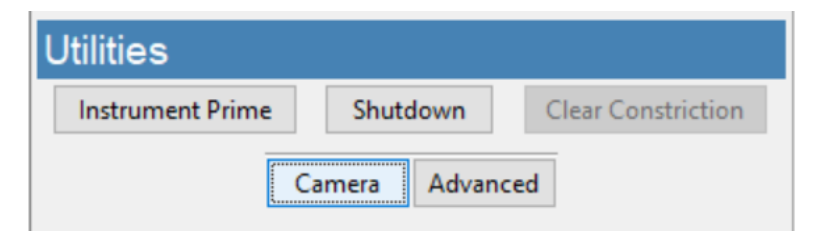

**Figure 7.** ARC Utilities frame.

## <span id="page-21-1"></span>**Instrument Prime**

Run this sequence to prepare the instrument for running the first cartridge on startup. Follow the prompts from the software:

- $\triangleright$  Load a reusable cleaning cartridge.
- $\triangleright$  Allow the routine to complete:
	- o Fill Monitor 1 and 3 sliders should reach the top.
- $\triangleright$  Raise the cartridge interface.
- $\triangleright$  Remove the reusable cleaning cartridge and store it in a safe place.
- $\triangleright$  Load the sample cartridge and run as usual.

## <span id="page-21-2"></span>**Clear Constriction**

This automatic sequence is used during a measurement run to clear the sensing constriction of the cartridge in the event of a blockage.

- ➢ Press the "Clear Constriction" button [\(Figure 8\)](#page-21-3) and wait for the routine to complete.
- ➢ Continue acquisitions as normal (press "Continuous" on Acquisition panel).

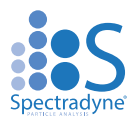

# <span id="page-22-0"></span>**Shutdown**

This automatic sequence flushes the internal fluid lines of the ARC and subsequently prepares the instrument for shutdown. It requires a reusable cleaning cartridge and deionized water.

- ➢ Press the "Shutdown" button [\(Figure 8\)](#page-21-3) to begin the automated process.
- ➢ Follow the prompts:
	- o Load a reusable cleaning cartridge (Fig. 6)
	- o Click OK to prepare for shutdown
- ➢ Wait for first stage of process to complete. Follow the prompt to replace running buffer with DI water (bottles 1 and 3):
	- o Disconnect the running buffer bottles from the fluid lines using the quick-connect tube fittings. Refrigerate running buffer if intended for future use.
	- o Add 25-50 mL of deionized water to separate DI water bottles or running buffer bottles and replace in the instrument.
		- **Note: Use only fresh deionized water**
	- o Click OK to continue the shutdown routine
- $\triangleright$  Follow the next prompt to remove the cleaning cartridge and store it in a safe place for re-use.
- ➢ **IMPORTANT:** 
	- o **Refrigerate buffer bottles and DI water bottles after use**
	- o **Check waste bottles upon shut down and empty if more than half full**

## <span id="page-22-1"></span>**Advanced**

The "Advanced" button opens an extra panel on the right for diagnostic/troubleshooting purposes. **These controls should only be used after consulting a Spectradyne Technician. More information can be found in the ARC Advanced Operation Manual.**

 $\triangleright$  To hide the Advanced panel, press the "Advanced" button again

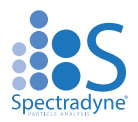

# <span id="page-23-0"></span>**Camera**

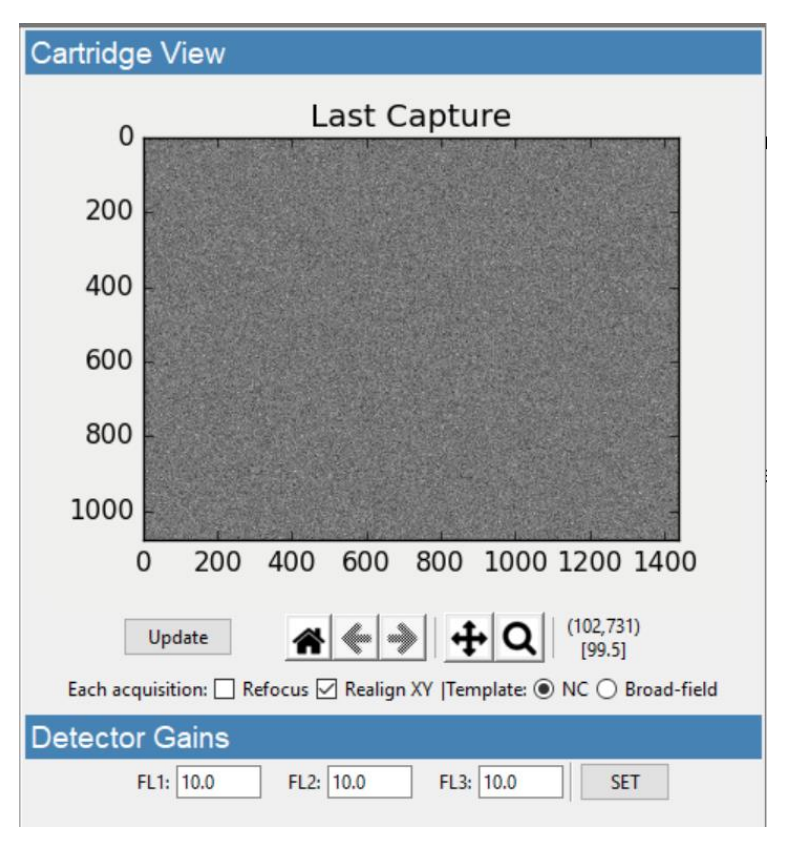

**Figure 17.** The APD Detector Gain Panel

The "Camera" button opens an extra panel on the right to monitor camera output, toggle continuous Autofocus and Align, toggle Template matching, and control APD Detector Gains.

- $\triangleright$  To hide the Camera panel, press the "Camera" button again.
- ➢ The ''Last Capture'' window displays the last commanded camera image captured, it is not a live view.
- $\triangleright$  The "Update" button will update the capture window with the current camera image.
- ➢ The ''Home'' button resets the zoom to its default.
- ➢ The ''Cursor'' button can be used to move and zoom in on the image in the ''Last Capture'' window.
- ➢ The ''Magnifying Glass'' button can be used to zoom in on a selected range by clicking and dragging the cursor on the image
- ➢ The ''Refocus'' checkbox toggle can be used to turn the autofocus routine that occurs between each acquisition on or off.
- ➢ The ''Realign XY'' checkbox toggle can be used to turn the auto alignment routine that occurs between each acquisition on or off.
- $\triangleright$  The "Template" toggle changes what template is used for the auto focus and auto align routines.

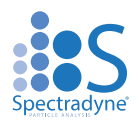

# <span id="page-24-0"></span>**Detector Gains**

The gain settings for the APDs (Avalanche Photo Diode) are set to 10 by default. If the detected signal is saturating in a given Fluor channel, you can adjust the gain settings down to ensure you are achieving the complete fluorescence measurement peak. The calculated MESF value will scale accordingly based on the APD gain value to ensure consistent measurements.

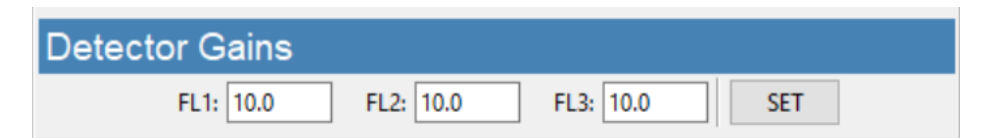

**Figure 18.** The APD Detector Gain Panel

- $\triangleright$  Pause data acquisition by pressing 'Stop' in the Acquisition Panel.
- ➢ Press 'Camera' under the Utilities Panel if it is not open already.
- ➢ Just under the Cartridge View panel, navigate to the Detector Gains Panel.
- $\triangleright$  Adjust the gain value for the channel that is saturating down to an integer value between 1 and 10.
- ➢ Return to the Acquisition Panel and press 'Continuous' to begin acquiring data with the new APD gain value.
- $\triangleright$  If the Fluor measurements are still saturating, return to step one and adjust the APD gain value down further until the Fluor peaks in that channel are no longer saturating.

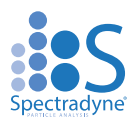

# <span id="page-25-0"></span>**The Auto-analysis Engine**

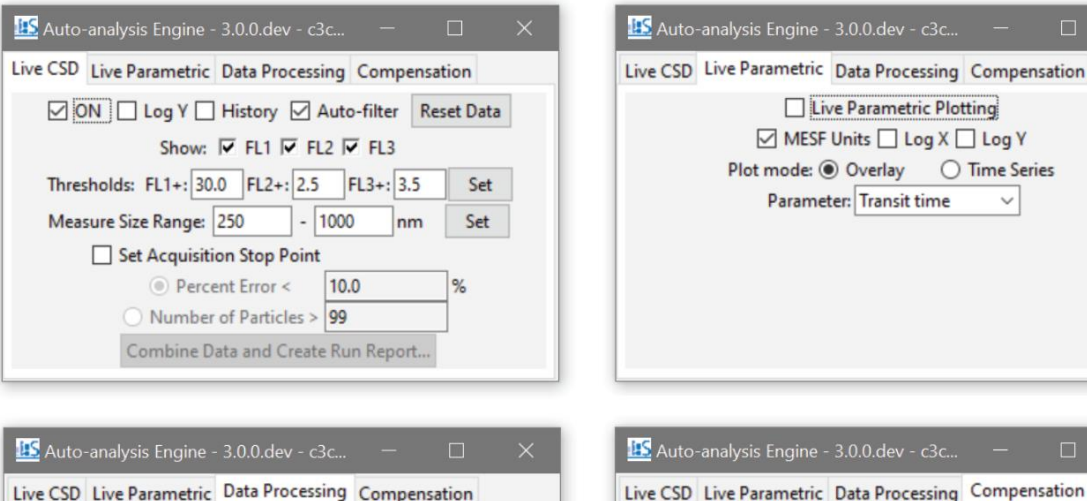

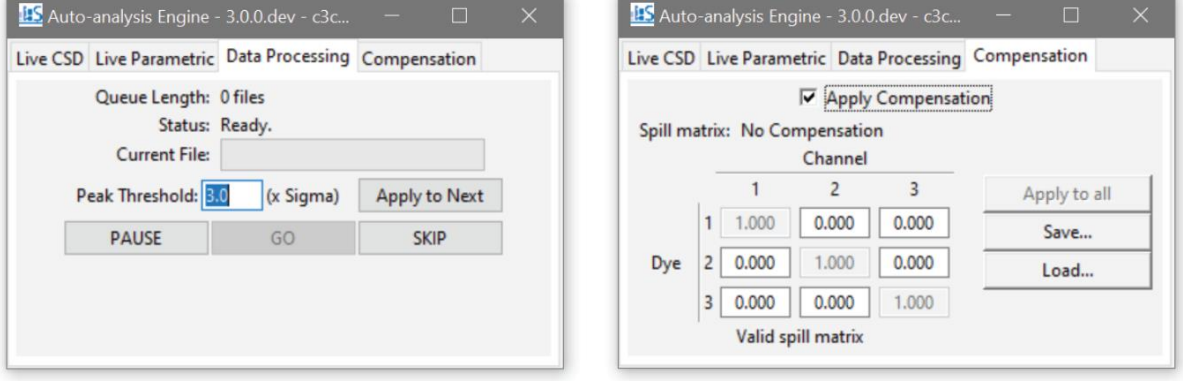

<span id="page-25-3"></span>**Figure 19**. ARC Auto-analysis Engine Interface

## <span id="page-25-1"></span>**Data Processing - Automatic Processing of Raw Data**

- ➢ Flagged acquisitions (of raw data, see **Error! Reference source not found.**) are placed in the Auto-analysis Engine queue for automatic processing into Spectradyne Stats files.
- $\triangleright$  Raw data is processed using standard parameters (refer to page [34](#page-33-0) for details):
	- $\circ$  Peak Detection Threshold: 3.0 x the standard deviation of the baseline noise.
		- NOTE: The peak threshold value should not be changed unless directed to by Spectradyne.
- ➢ Control the auto-processing engine using the "Pause", "Go" and "Skip" buttons.

# <span id="page-25-2"></span>**Live CSD – Quantitative Real-time Data Analysis**

A live CSD plot enables quantitative evaluation of the current run in real-time.

- $\triangleright$  The Live CSD feature displays a combined size distribution from the current cartridge run.
- $\triangleright$  The Live CSD is updated each time a new stats file is generated by the auto-analysis engine.
- ➢ Display Options (see [Figure 19. ARC Auto-analysis Engine Interface\)](#page-25-3):

 $\ddot{\phantom{0}}$ 

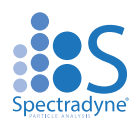

- $\circ$  "ON" Control display of the Live CSD.
- $\degree$  "Log Y" Plot the y-axis in log scale to view concentrations over multiple orders of magnitude in a single sample.
- o "History" Display all acquisitions that are included in the combined distribution.
- $\circ$  "Auto-filter" Apply default peak filters to stats files at the time of processing. It is recommended to always leave this on. The original data is still available for regular post-processing in Viewer if desired. **NOTE: When a combined file is created from the engine (see below), the default filters will be applied and saved with the file if the checkbox is marked at the time of saving.**
- o "Reset Data" Clear the history of acquisitions displayed in the Live CSD.
- $\circ$  "Show: FL1, FL2, FL3" allows you to control the display of each fluorescent channel's data in the raw data and the Live CSD and scatter plot. These controls can also be found in the main software window under the 'Acquisition' section,
- ➢ Fluorescence Thresholds
	- o These fields are used to set the Fluorescence Thresholds for each fluorescence channel in standard ERF/MESF units. They are auto populated with predetermined thresholds but can be adjusted with new values depending on sample requirements.
- ➢ Concentration Measurements on the Live CSD:
	- o Specify an integration range using the "Measure Size Range" box entries provided and click "Set".
	- o The measured concentration for a specific size range (with statistical error) is displayed.
- ➢ Automatically Stop Data Acquisition by Particle Count or Concentration Error Limit:
	- o Specify a size range using the "Measure Size Range" entries and click "Set".
	- o Check the "Set Acquisition Stop Point" box to activate the "Percent Error" and "Number of Particles" entries.
	- o Specify a stop point by the statistical error on the integrated concentration or by the number of particles.
	- o Data acquisition will stop once the specified limit has been reached.
	- o **NOTE: The End Run routine must be performed to prepare the cartridge for removal**
- ➢ Create a Combined File and 1-page Run Report:
	- o "Combine Data and Create Run Report" Create a combined file and generate a Run Report (see page [47\)](#page-46-1) for the acquisitions displayed in the Live CSD for the current measurement run. **NOTE: Default filters will be saved with the resulting file if the "Auto-filter" checkbox is on.**
- $\triangleright$  Which data is included in the Live CSD?
	- $\circ$  All flagged data from the current cartridge run and since the 'Reset Data' button was last pressed.
	- o No peak filtering is applied if the 'Auto-filter' box is not checked—*false positive detection events may be included*. For more in-depth data analysis use the Analyze software (page 33).

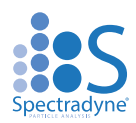

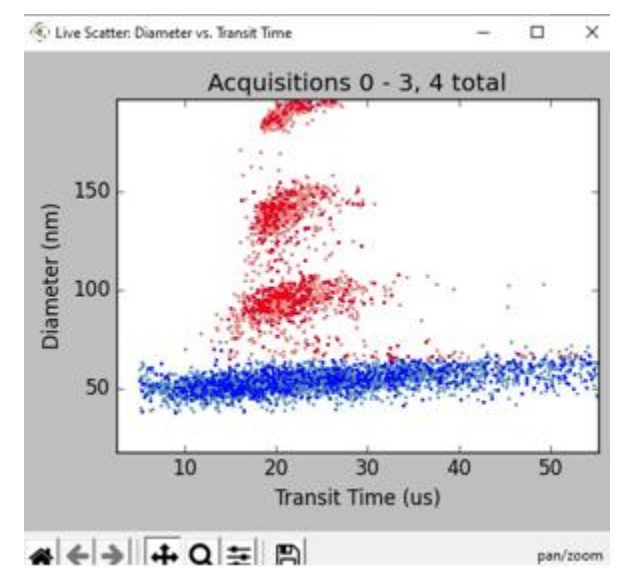

# <span id="page-27-0"></span>**Live Parametric –Real-time Particle Transit Monitoring**

**Figure 20.** Live parametric transit time scatter plot

<span id="page-27-3"></span>Selecting the 'live transit time scatter' option allows the user to view a transit time plot which is updated live after each acquisition event [\(Figure \)](#page-27-3)

- $\triangleright$  Detection events included in the concentration and size calculations used in the live CSD are displayed in red.
- ➢ Detection events excluded by the default filters are displayed in blue.
- $\triangleright$  Events are excluded based on diameter, transit time, signal to noise, and symmetry limits determined for each cartridge Mold ID.

## <span id="page-27-1"></span>**Live Parametric – Display options**

Our software gives you a variety of display options and parameters for displaying your data in the scatter plot.

- $\triangleright$  You can choose to display the fluorescence data in MESF units or voltage.
- $\triangleright$  You can plot either axis logarithmically.
- ➢ There are two plot mode options, ''Overlay'' will display the most recent set in a darker color on top of the previous data in the Live CSD and Live scatter plot. ''Time Series'' will display all of the data gathered with the selected parameter on the y-axis and time on the x-axis.
- ➢ You can select what parameter you would like to plot versus measured diameter. Options include Transit time, FLx Brightness, Symmetry (of individual MRPS transits), and MRPS Signal to noise.

## <span id="page-27-2"></span>**Compensation**

Our software gives you the option to apply compensation for each fluorescence channel to correct for potential crossover in emission bandwidths.

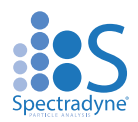

- $\triangleright$  The values for compensation will depend on the sample and fluorescent dye used and will need to be determined experimentally.
- $\triangleright$  You can save and load different compensation matrices for different dyes.

# <span id="page-28-0"></span>**After Data Acquisition**

### <span id="page-28-1"></span>**End Measurement Run**

- $\triangleright$  After acquiring sufficient data, press "End Run" (Run Control frame, see [Figure \)](#page-14-5).
- ➢ Follow all prompts and wait for the process to be completed.
- $\triangleright$  Follow the instructions in the prompts at the end of the routine.

## <span id="page-28-2"></span>**Prepare the Next Cartridge for Analysis (if continuing with measurements)**

- $\triangleright$  Prepare the sample as necessary.
- $\triangleright$  Load the new sample into a new analysis cartridge.

## <span id="page-28-3"></span>**Remove the Used Cartridge**

- ➢ After completion of the End Run routine, lift the Hinge Interface Lever and remove the cartridge.
- $\triangleright$  The ARC is now ready for the next measurement run—load a new cartridge for analysis.

### <span id="page-28-4"></span>**Insert the Next Analysis Cartridge (if continuing with measurements)**

 $\triangleright$  Return to the section entitled, 'Loading the cartridge' on page 10.

# <span id="page-28-5"></span>**ARC Shutdown Procedure**

### <span id="page-28-6"></span>**Run Instrument Shutdown Routine**

- $\triangleright$  Refer to Instrument Shutdown, page 24, for detailed instructions.
- $\triangleright$  Follow all prompts and wait for the procedure to be completed.
- ➢ Reminders:
	- o **Store the reusable cleaning cartridge in a safe place for next use.**
	- o Refrigerate the running buffer.
	- o Empty the waste bottles if more than half full

### <span id="page-28-7"></span>**Turn Off Power to the Instrument**

- ➢ Power off the instrument during long periods of inactivity (e.g., overnight).
- $\triangleright$  Use the power switch on the power supply unit to turn off the instrument.

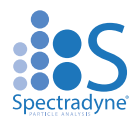

# <span id="page-29-0"></span>**Buffer Maintenance**

Refrigerate the running buffer and bottles when not in use:

- $\triangleright$  The running buffer and bottles should be refrigerated during long periods of inactivity (e.g., overnight) to minimize algae growth.
- ➢ Running buffer should be replaced with fresh, 200 nm filtered buffer approximately **every two weeks.**
- ➢ Waste bottles should be checked and emptied if more than half full.

# <span id="page-29-1"></span>**Guidelines for Sample Preparation**

Some optimizations of sample preparation may be required when analyzing a sample for the first time. Once the best sample prep for the analyte in question is determined, that procedure can be used for future analyses of that analyte and its variations. The parameters below are suggested targets for first-run samples.

For further details on method development, please contact Spectradyne's support team at [support@spectradynellc.com.](mailto:support@spectradynellc.com)

Optimal sample parameters:

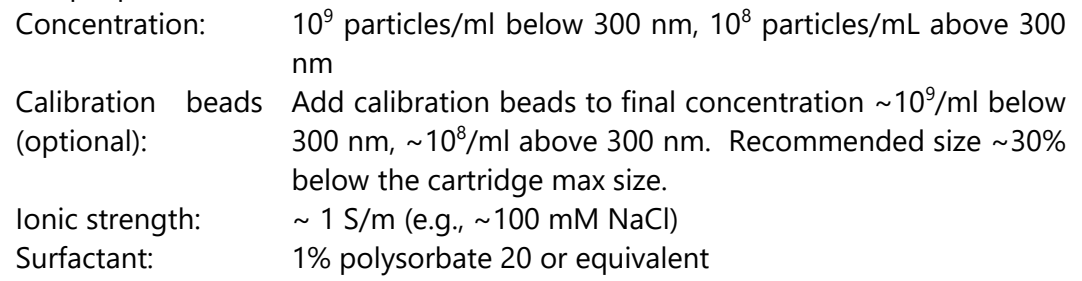

### **Notes:**

- $\triangleright$  Sample diluent and calibration particles:
	- ❖ If ionic strength or surfactant in the diluent is a concern, then lower values can be used.
	- ❖ For first-run analyses, Spectradyne highly recommends mixing calibration particles of a known size (typically NIST-traceable polystyrene beads) with the analyte.
	- ❖ Keep in mind that the sample diluent may be a source of nanoparticles!
- $\triangleright$  Running buffer:
	- ❖ **Important:** Running buffer does not contact the analyte sample until after its particle distribution has been analyzed. The user should not be concerned that ionic strength or surfactant content of the running buffer will affect the measurements.

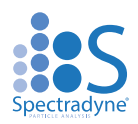

# **Analyze Software**

<span id="page-30-0"></span>This section will review how to use our Analyze software to process Raw Data, refine and filter data, and combine and compare data to gain real insight into your samples. See our Data Analysis Quick Start guide for a handy, simplified reference for data analysis. You can combine the data from a given run in our Acquire software using the Auto Analysis engine (page 28), in which case you can skip to Section 3 on page 47.

# <span id="page-30-1"></span>**Workflow Overview**

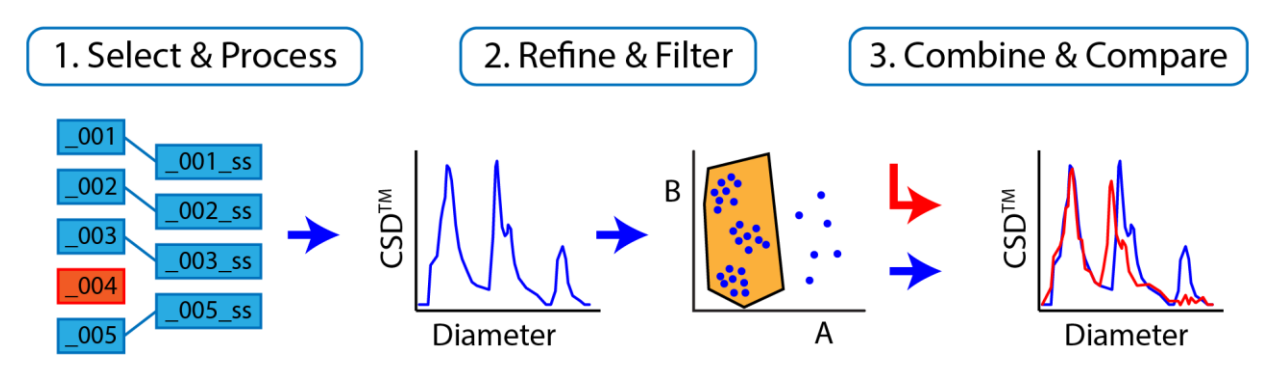

**Figure 21.** Overview of data processing workflow.

# *Three Workflow Steps for Data Analysis*

- 1. Select & Process:
	- ➢ Raw data acquisitions are selected and processed into Spectradyne Stats files. Likely this step will have been completed by the Auto-analysis Engine at the time of acquisition (described on page 27), however a manual process is available for customizing the choice of raw data and processing parameters.
	- $\triangleright$  This step yields a quantitative Concentration Spectral Density (CSD<sup>TM</sup>) distribution.
- 2. Refine & Filter:
	- $\triangleright$  Any necessary refinement to the diameter scaling is performed (e.g., to account for possible buffer effects)
	- $\triangleright$  Low-confidence particle measurements are eliminated by data filtering (e.g., false positives near the small particle detection limit)
	- $\triangleright$  This step yields the final CSD for the collection of measurements.
- <span id="page-30-2"></span>3. Combine & Compare:
	- ➢ The collection of refined Spectradyne Stats files is saved as a single combined file.
	- $\triangleright$  The CSDs of different samples are quantitatively compared at the combined file level.

Tutorial videos are available at<https://nanoparticleanalyzer.com/library#tutorials>

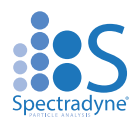

# **Analyze Software User Interface**

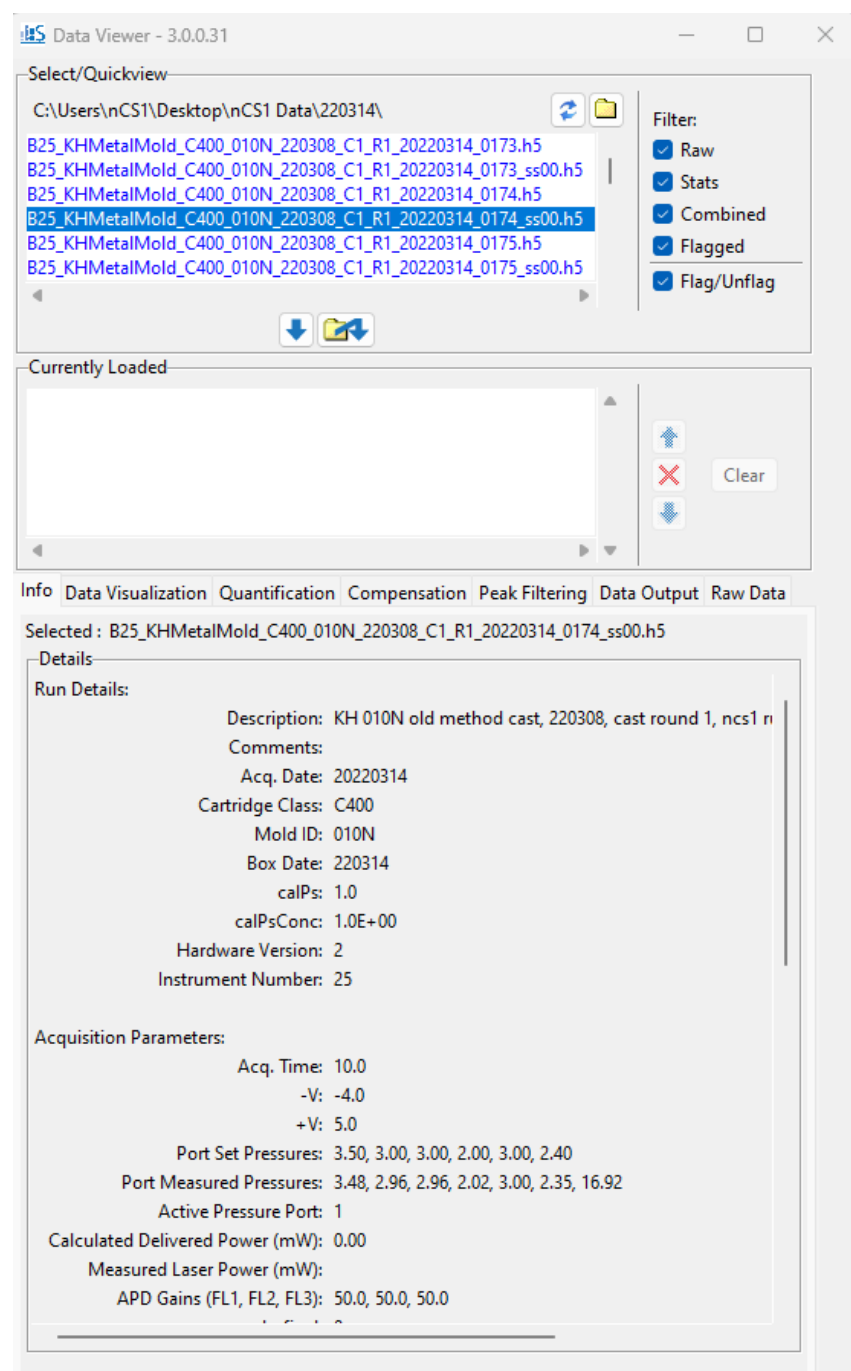

**Figure 22.** Overview of the Spectradyne Viewer software user interface.

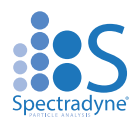

# <span id="page-32-0"></span>**1. Select & Process Raw Data**

In a typical workflow, data to be used in analysis will have been flagged at the time of acquisition and processed into Spectradyne Stats files by the Auto-analysis Engine (see page 27). In such a scenario, the user may skip to the section, "Viewing the Results [of Raw Data Processing](#page-34-0)" on page [35, below.](#page-34-0) If the raw data has not already been processed, or if the user wishes to employ nonstandard processing parameters (i.e., a user-defined peak fit width or peak threshold), then the manual method for processing raw data described next should be used.

## <span id="page-32-1"></span>**Viewing and Selecting Raw Data for Analysis**

### *Navigate to Data Location*

- $\triangleright$  Open the Analyze software.
- $\triangleright$  In the Select/Quickview frame (Figure 22), use the folder icon to the right of the current path to navigate to the location of the raw data.

### *Inspect Raw Data*

- $\triangleright$  Check one of the plot options under the Raw Data tab:
	- ❖ "Raw" display the raw data as it was collected
	- $\div$  "Polished" display the raw data after default signal processing.
- ➢ Select a file from current folder in the Select/Quickview list box—the raw data will be displayed.
- $\triangleright$  Use the up and down arrow keys to navigate through the files in the current directory for rapid inspection of raw data.

### **Note: Select/Quickview Frame**

- $\triangleright$  Files flagged for automatic data processing are highlighted in blue.
- $\triangleright$  The flag can be toggled for selected files using the "Flag/Unflag" checkbox.
- $\triangleright$  The Select/Quickview list can be filtered to show subsets of the folder contents using the checkboxes adjacent to the list (e.g., stats files only).
- $\triangleright$  Metadata for any selected file is shown in the Active File Info frame.

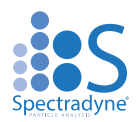

# *Load Raw Data Files for Processing*

- $\triangleright$  After selecting the raw data to be analyzed, load the files into the Currently Loaded file list below using one of two methods:
	- 1. Use the load button  $(\blacktriangleright)$  to load selected files from the Select/Quickview list.
	- 2. Use the remote load button  $($   $\bullet)$  to select files from another folder with a dialog window.
- $\triangleright$  The Currently Loaded file list may be modified with the control buttons to the right of the frame.

## <span id="page-33-0"></span>**Processing Raw Data**

Each raw data file is analyzed to count and measure particles detected during acquisition. The result of this analysis is a Spectradyne Stats file that contains detailed information about all particles detected during the acquisition as well as the acquisition itself.

## *Procedure for Processing Raw Data*

- $\triangleright$  The Raw Data tab of the Analyze contains all the controls for processing raw data, as well as relevant measured values for the selected raw data file.
- $\triangleright$  The default processing parameter values are appropriate for use in most cases. These default values are the same as those used by the Auto-analysis Engine during acquisition:
	- ❖ Peak Detection Threshold: 3.0 x the standard deviation of the baseline noise.
	- $\div$  Fit Width: 4.0 x the mean transit time of high signal-to-noise particle events.
- $\triangleright$  The above parameters can be customized for more in-depth analysis using the entries in the Processing Parameters frame.
- ➢ "Apply Default Peak Filters" box:
	- ❖ Choose whether or not to apply default peak filters to the data when processed (recommended).
- $\triangleright$  To analyze the raw data, use the controls in the Processing Actions frame:
	- ❖ "Process Selected": Processes only the currently selected raw data file from the Currently Loaded list.
	- ❖ "Process All": Processes all raw files in the Currently Loaded files list using the same (adaptive) parameters.
	- ❖ "Stop": Interrupts processing of the current raw file with no partial data saved and stops batch processing.

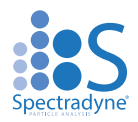

#### **Note: Stats Files**

- $\triangleright$  A Stats file shares the same base filename as the raw file from which it was generated, with an additional extension of the form \_ssNN.
- $\triangleright$  In the extension, NN is an integer that increments each time the raw file is processed.
- $\triangleright$  Stats files are saved in the same folder location as the raw file from which they are generated.
- $\triangleright$  For full functionality, a Stats file should be kept in the same folder as its parent raw file.
- ➢ Processed raw files are replaced by the newly generated Stats file in the Currently Loaded list.

# <span id="page-34-0"></span>**Viewing the Results of Raw Data Processing**

Ensure that the Stats files of interest are loaded into the Currently Loaded files list.

## **Concentration Spectral Density (CSD):**

- ➢ The ARC is capable of very high-resolution size and concentration measurements of particles in a liquid and is well suited for characterizing and comparing subpopulations of particles in polydisperse mixtures.
- $\triangleright$  A useful quantity is therefore the concentration of particles in the sample over a given size range, so that different size populations in a mixture can be compared directly.
- ➢ The Concentration Spectral Density (CSD) is a measure of particle concentration (particles/mL) per unit diameter (nm).
- $\triangleright$  The integral of a CSD over any size range yields the concentration of particles (in units of particles/mL) in that range.

### *Aggregate Data View: Generating the CSD*

- $\triangleright$  Select a plot mode from the Options under the Data Visualization tab:
	- ❖ "Single" Display results from only the selected Stats file in the Currently Loaded file list.
	- ❖ "Multi" Display results from all Stats files in the Currently Loaded file list separately on the same plot.
	- ❖ "Combined" Combine results from all Stats files in the Currently Loaded file list as if they derived from a single long acquisition.
- ➢ Plot the CSD using "MRPS Only" button in the Concentration Spectral Density (CSD) section of the Data Visualization tab.

### *Customizing the CSD Plot*

➢ Check the "Custom" box to activate the CSD "Options" button

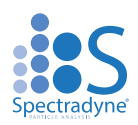

- $\triangleright$  Click the "Options" button to bring up the dialog window
- ➢ "Annotations and Appearance" frame:
	- ❖ "Title" Title for the figure
	- ❖ "Labels" Legend labels for each sample, comma-separated list
	- ❖ "Colors"  $\boxed{\blacksquare}$  See a list of available colors, comma-separated list
	- ❖ "Legend" Show or hide the legend and control its position
	- ❖ "Font Size" Font size used in figure.
	- ❖ "Show Error Bars" Toggle the display of error bar on each bin size
- ➢ "Y-Axis" frame:
	- $\cdot \cdot$  "Y Limits" Specify the y-axis limits
	- ❖ "Log-Y" Plot in log scale on the y-axis
	- ❖ "Units" Choose between number weighted or volume weighted size distribution, and between concentration density or absolute concentration
- "X-Axis" frame:
	- $\div$  "X Limits" Specify the x-axis limits
	- ❖ "Log-X" Plot in log scale on the x-axis
	- ❖ "Binning" Specify bin spacing, either as a % of center (non-uniform bin sizes, good for density units), or equal bins (good for absolute concentration units)
- $\triangleright$  Save the customization with the "Save" button.

## *Single-particle Views: Particle Events in Raw Data*

- $\triangleright$  Navigate to the Data Visualization tab in the Analyze.
- ➢ Use the "Peaks in Raw Data" button in the "Custom Views" section to show all peaks detected in the stats file that is selected in the Currently Loaded list.
	- ❖ Use the tools in the plot window to zoom in on individual peaks.
	- ❖ Clicking on the peak (at sufficiently high zoom) displays the details of the peak measurement [\(Figure \)](#page-35-0).

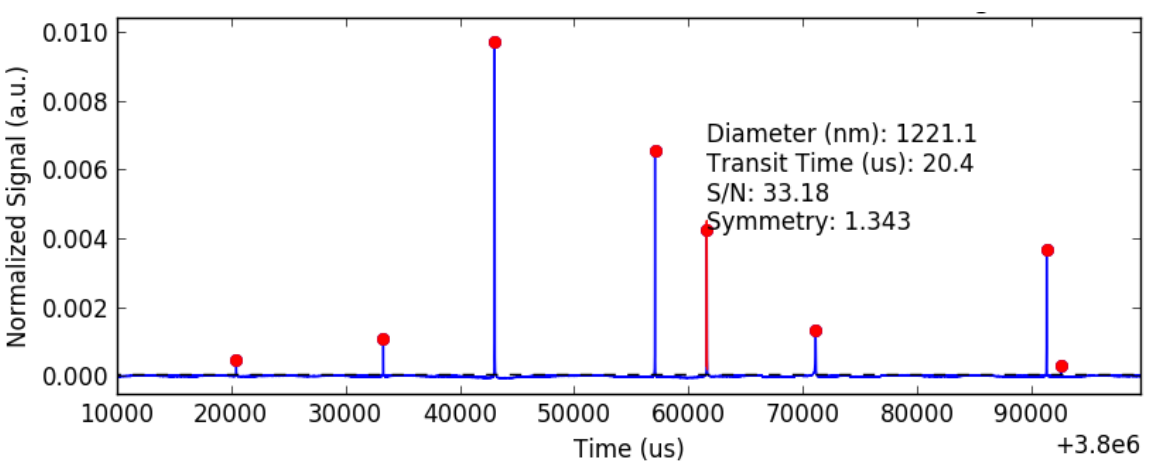

❖ Ctrl + Click selection allows concurrent display of multiple peak measurements.

<span id="page-35-0"></span>**Figure 23.** Inspecting individual peaks detected in the raw data.

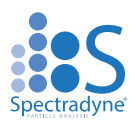

### *Single-particle Views: Parametric Scatter Plots*

- ➢ The "View Scatter" button in the Peak Filtering tab generates a scatter plot of particle diameter vs the parameter selected in the dropdown list (e.g., transit time) for each detected particle event.
- ➢ The plot mode selected in the Data Visualization tab determines whether data from a single Stats file or multiple Stats files will be displayed.

#### **Note: Refine Data Group**

Any outlier Stats files should be eliminated from the loaded file list at this point in the analysis workflow.

- ➢ Generate a CSD plot in multi-mode to show the CSDs for all Stats files in the Currently Loaded list.
- ➢ CSDs corresponding to measurements of the same sample should be consistent with each other—any outliers should be removed from the Currently Loaded list using the red "X" button below the list.

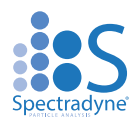

# <span id="page-37-0"></span>**2. Refine & Filter**

At this point in the data analysis workflow, multiple measurements of the same sample have been processed to generate Stats files in the Currently Loaded files list. These Stats files will contain measurements of many individual particles in the same sample under the same measurement conditions and can therefore be considered as a single analysis of the sample for downstream processing. The Spectradyne Viewer provides efficient tools for working with multiple Stats files as a group by merging these files into combined files which are used for comparison with other sample measurements.

## **Note: Treating multiple datasets as one for Refine and Filter**

➢ In the QuickView Processed Data frame of the Spectradyne Viewer, use the Combined plot mode to display data from all the loaded Stats files as a single dataset.

The two main goals of this step in the workflow are:

- 1. Refine diameter and concentration scaling as necessary.
- 2. Filter the particle set to keep only high-confidence detection events and eliminate false positives.

# <span id="page-37-1"></span>**2.1 Refine the Diameter and Concentration Scaling of the CSD**

Particles are detected and measured in an analysis cartridge that is cast from a master mold. Different cartridges may be cast from different molds, and the analysis software automatically compensates for variation between cartridges using a mold-specific calibration factor. This factor establishes the correct scaling for the diameter axis of the CSD in standard measurement conditions. Certain factors, (e.g., composition of the sample diluent), may cause slight deviations from the default calibration, and the user may wish to refine the diameter scaling to align known features of the CSD (e.g., a peak of calibration particles) with the appropriate diameter or concentration.

### *Procedure for Refining and Scaling*

- ➢ Select the Quantification tab in the Spectradyne Viewer
- ➢ In the Auto Scaling frame, use the Rescale Last Fit entries to scale the diameter and concentration. The value of the entry multiplies the CSD; for example, a Diameter refine factor value of 1.02 would 'stretch' the diameter scale by a factor of 1.02, and a population of particles originally centered at 100 nm would shift to a new center of 102 nm.
- $\triangleright$  Occasionally, more challenging samples may require adjustment of the concentration scaling in an analogous way, or in rare cases the Linearizer Offset. The Linearizer Offset adjusts the built-in, mold-specific linearizing factor in an additive way; e.g., a value of 2 increases the default value by 2 units.

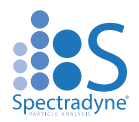

## **Note: Refining the diameter scaling using a known feature in the CSD**

The diameter scaling of a CSD can quickly be refined using a known feature in the CSD (e.g., a population of calibration particles added to the sample that exhibit a clear peak in the particle size distribution):

- $\triangleright$  Fit a peak in the CSD to a Gaussian curve using the steps described in the section, on page [43](#page-42-0) of this guide.
- ➢ The "Rescale Last Fit To:" button will automatically refine the diameter scaling so that the mean of the Gaussian fit coincides with the diameter specified by the user in the entry adjacent to the button.

## *Save a Calibration State*

The set of manual scaling parameters may be saved and retrieved for future use.

- $\triangleright$  Use the 'Save' button to specify a name for the calibration state. **Note: Saved calibration states are grouped by cartridge class (e.g., TS/C-2000).**
- ➢ To Load a calibration state, click 'Load…' and choose a state from the list of available states for the currently selected cartridge class (e.g., TS/C-2000) **Note: The loaded values displayed for a saved calibration state need to be applied to be effective!** 
	- o Under 'Entire State', click 'Selected' or 'All' to apply the loaded values to a single selected file or to all files.

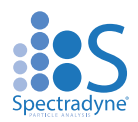

# <span id="page-39-0"></span>**2.2Filter the Set of Detected Particles to Exclude False Positives**

Particle detection events manifest as peaks in the raw data. The algorithm used to detect and characterize these peaks employs a thresholding method: Any excursion of the normalized output signal crossing above the peak detection threshold is considered to be a possible peak and measured (see Figure). The metrics for each peak found in this way include quality of fit parameters (i.e., signal-to-noise), as well as physical parameters of the transit event such as transit time through the sensing constriction and symmetry of the peak shape.

As the peak detection threshold approaches the baseline noise, some false positives (i.e., peaks in the raw data that do not likely represent real particles) naturally are included in the Stats file data set (see Figure). The goal of this step in the workflow is to eliminate false positives from the data by excluding particle detection events whose measured peak parameters fall outside the normal range for true particles. The signal-to-noise, peak symmetry, and transit time parameters are all available for use as filter parameters.

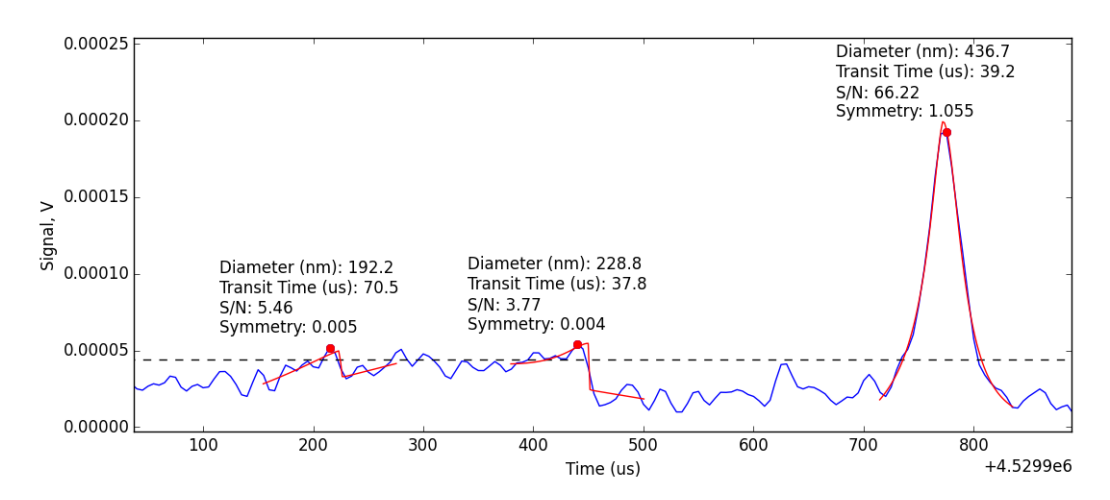

**Figure 24.** The peak detection threshold indicated by the dashed line is close enough to the baseline noise that two false positives are detected near 200 us and 450 us in the local time window; a real particle event is clearly detected at 775 us. A red point highlights the peak value, and the red line shows the fit for each peak. Peak-filtering tools are available in the Viewer for identifying and removing false positives in the data.

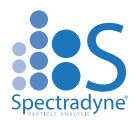

## *Identifying False Positives Among the Measured Peaks*

False positives generally are characterized as follows (example shown in [Figure 9\)](#page-40-0):

- ➢ Diameter:
	- o Diameter near or below the small size limit of detection of the cartridge.
- $\triangleright$  Transit time:
	- o A group of small diameter particle events having a broad distribution of transit times.
- ➢ Symmetry:
	- $\circ$  Symmetry outside the range of 0.2 4.0 (approx.)
- ➢ Signal-to-noise (S/N):
	- $\circ$  S/N < 15 (cartridge dependent).
	- o A general sense for an appropriate S/N cutoff can also be obtained by inspecting peaks in the raw data (Figure and "Viewing the Results of Raw Data Processing," page [35\)](#page-34-0).

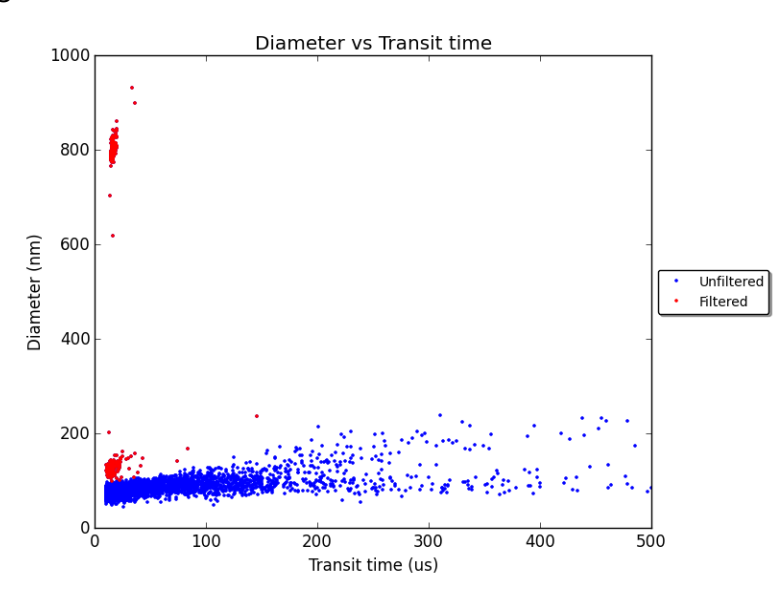

<span id="page-40-0"></span>**Figure 85.** Representative Scatter plot of Diameter vs. Transit Time showing two distinct populations of true particle detection events (red) and false positives excluded from the data set (blue).False positive detection events are characterized in part by having diameter close to the minimum detectable size for the cartridge (here approx. 130 nm) and a broad distribution of transit times.

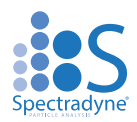

# *Background Subtract Mode*

Small particles generate small electrical signals, which are more easily masked by electrical noise on an event-by-event basis using peak parameters and filters. To get more accurate concentration measurements close to the noise floor of a given cartridge, an estimate of electrical noise false positives can be visualized and/or subtracted from the particle size distribution.

- ➢ Under the Data Visualization tab, check the "Subtract Backgrounds" box.
- $\triangleright$  The estimated size distribution of electrical noise false positive events will be displayed in CSD plots and parametric scatter plots when in Single or Combined viewing mode.

## *Procedure for Removing False Positives from the Set of Detected Peaks*

- $\triangleright$  Load the desired Stats files into the Currently Loaded files list.
- ➢ Navigate to the Peak Filtering tab of the Spectradyne Viewer
- $\triangleright$  Use the appropriate action buttons in the Filters frame of the Peak Filtering tab to apply and remove existing filters as desired from files in the Currently Loaded file list.
- $\triangleright$  To create a new filter, use the "+" button at the bottom of the available filters list.
- $\triangleright$  In the New Filter dialog box:
	- o Choose one of two options for type of filter:
		- Linear Filter bounds have constant value of the non-diameter parameter and include an infinite range of diameters.
		- Polygon Filter has 2D, user-defined polygonal boundaries similar to a gate commonly used in analysis of flow cytometry results.
	- o Select the filter parameter of choice from the dropdown (e.g., Transit Time)
	- $\circ$  Specify a descriptive name for the filter.
	- $\circ$  Specify the limits of the filter in one of two ways:
		- **Enter min and max values for the non-diameter parameter in the entries** provided (linear filters only)
		- **EXE** Specify the bounds of the filter directly on a scatter plot using the mouse.
	- o Click "Create" to add the filter to the list of available filters.
	- o The new filter does not get applied until it is selected in the filter list and applied to the appropriate file(s) using "Apply To:" either "Active" (the highlighted file) or "All Loaded" (all files) in currently loaded window.
- $\triangleright$  The effects of peak filtering will be reflected in any of the viewing methods available (e.g., CSD plots, parametric scatter plots). In Single and Combined viewing mode, both the raw and filtered datasets are displayed in the scatter plots.

The refined and filtered Stats files can now be saved individually or combined into a single Combined file format as described in workflow step 3, below. To save one or more Stats files with the applied filters and scaling, navigate to the Data Output tab of the Viewer and use the controls in the Save frame.

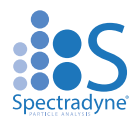

➢ Saving a Stats file creates a new file with an incremented extension number and does not overwrite existing Stats files present in the current working folder.

## **Note: It is essential that all noise is removed for accurate concentration measurements**

The transit time of particles through the sensing constriction is used to calculate sample volume flow rate – an important factor used to calculate concentration

- <span id="page-42-0"></span> $\triangleright$  The applied peak filters set the particle events used to calculate sample volume
- $\triangleright$  As the filters are changed by the user, the concentration is updated dynamically

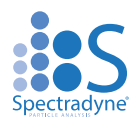

# <span id="page-43-0"></span>**3. Combine and Compare**

At this point in the workflow, the Currently Loaded file list typically contains multiple Stats files that together represent a polished analysis of the particle content of a single physical sample. The goals of this workflow step are to:

- 1. Combine the multiple Stats files into a single entity for simpler manipulation.
- <span id="page-43-1"></span>2. Use the Viewer's quantitative analysis tools to compare the measurement to others.

# **3.1 Combine multiple Stats files into a single Combined file**

## *Combine Procedure*

- $\triangleright$  Load the desired Stats files into the Currently Loaded file list.
- ➢ Navigate to the Data Output tab of the Spectradyne Viewer.
- ➢ In the Combine Data and Generate Run Report frame, use the "All Loaded" button to:
	- o Combine all loaded Stats files into a single Combined file.
		- $\circ$  Generate a 1-page Run Report (Excel format) summarizing the measurement. See page 49 for more details about the Run Report.
- $\triangleright$  Two new files will be generated in the location specified by the user in the export dialog window:
	- o A Combined file: File name of the form, "<prefix>\_YYYYMMDD\_ccNN.h5", where NN is an incrementing number unique for each day.
	- o A Run Report: Same file name as Combined file, with .xlsx extension.

## <span id="page-43-2"></span>**3.2 Compare Multiple Analyses**

- $\triangleright$  Load the analyses of interest into the Currently Loaded file list.
- $\triangleright$  In the QuickView Processed Data frame of the Spectradyne Viewer, select Plot Mode Multi.
- ➢ Use the tools in the Data Visualization and Quantification tabs of the Viewer to make quantitative comparisons of the analyses.
- ➢ Scatter and CSD plots will display separate results from each loaded analysis on the same axes, and quantitation tools will report results for each analysis separately.

## *Quantifying Particle Size Distributions – Concentration in the CSD*

- $\triangleright$  The concentration of particles over a certain size range is readily obtained after plotting the CSD [\(Figure 106](#page-44-0)):
	- ❖ In the Quantification tab of the Viewer, select the size range of interest either graphically or by manually entering the minimum and maximum values.
	- ❖ "Graphical" Click Select and drag the mouse cursor across the CSD over the size range of interest.
	- ❖ "Manual" Enter the desired min and max sizes and click Select.
	- ❖ Click "Concentration" to report the concentration over the selected size range.
	- ❖ The concentration measurement is displayed on the plot.

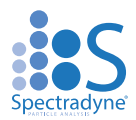

## *Quantifying Particle Size Distributions – Fitting Gaussian Peaks in the CSD*

- $\triangleright$  Peaks in the CSD can be fit to a normal distribution to obtain the mean and width of the peak (Fig. 26):
	- ❖ In the Quantification tab of the Viewer, select the size range of interest either graphically or by manually entering the minimum and maximum values.
	- ❖ Click "Gaussian Fit" to fit the selected region to a normal distribution.
	- $\div$  Fit results and the concentration of particles over the fit range are displayed on the plot.

#### *Quantifying Particle Size Distributions – D-values in the CSD*

- $\triangleright$  The D10, D50, D90 values corresponding to 10%, 50%, and 90% of particles are available for display on the CSD:
	- ❖ In the Quantification tab of the Viewer, select the size range of interest either graphically or by manually entering the minimum and maximum values.
	- ❖ Click "D10, D50, D90" to display the D-values over the fit range on the plot.

The above quantification methods perform the same functions when plotting multiple CSDs (multi-mode). The CSD corresponding to the file selected in the Currently Loaded Files dropdown is the one that is measured.

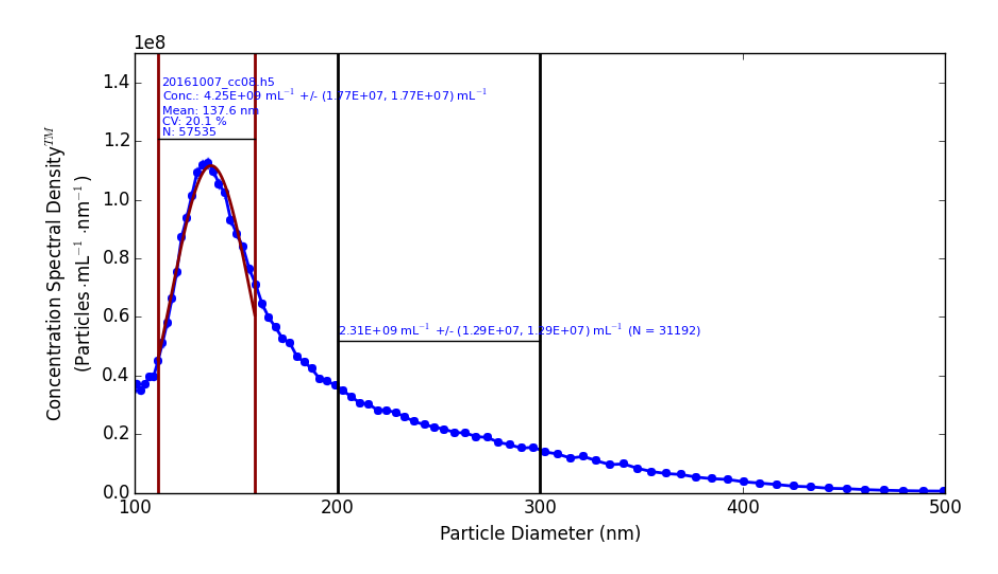

<span id="page-44-0"></span>**Figure 96.** Quantification of a CSD plot. The peak is fit to a Gaussian distribution and the concentration of particles in the range of 200-300 nm is measured directly.

#### *Subtract CSDs*

- $\triangleright$  View and export the subtraction of one CSD from another (e.g., subtract a 'blank')
- $\triangleright$  See the [Combining Data](#page-45-0) section on page 49 for more details.

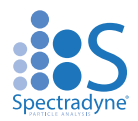

# <span id="page-45-0"></span>**Combining Data**

Navigate to the Export frame in the Data Output tab of the Viewer.

## *Save Options*

- ➢ The "Data Output" tab contains various options for saving data in the form of Spectradyne viewer software specific file types (Save) or for exporting the data to third party platforms (Export). "Combine Data & Generate Run Report" will combine loaded stats files and generate an excel report.
- ➢ Use the radio button to export all loaded files or the selected file only in the Currently Loaded list.

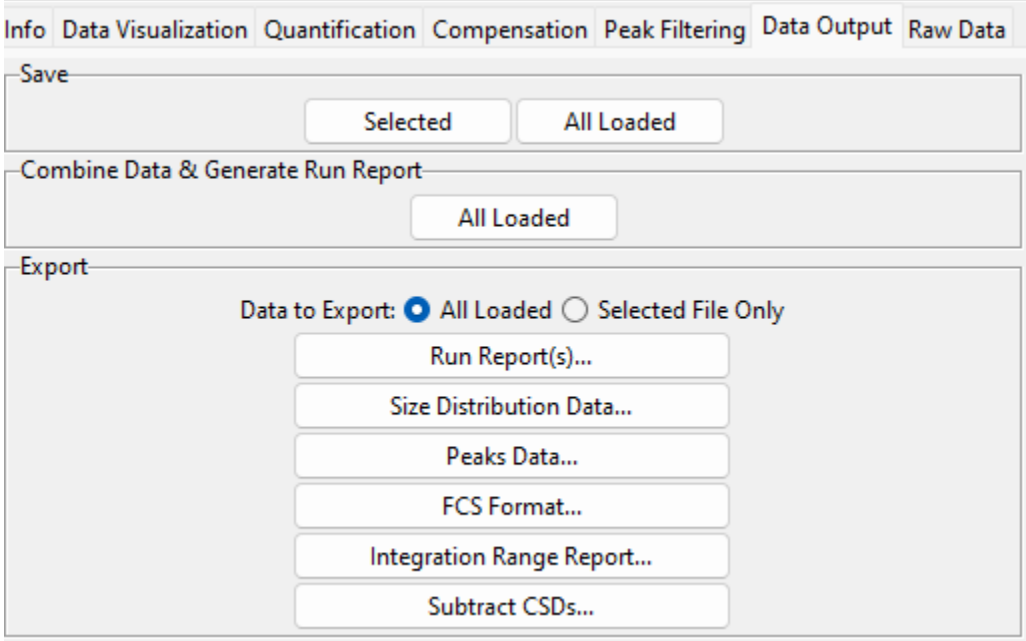

**Figure 107.** Data Output frame

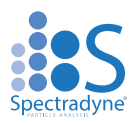

# <span id="page-46-0"></span>**Data Export**

## *Export Options*

- ➢ **Background Subtraction:** Select whether the estimated size distribution of electrical noise false positives should be subtracted from the exported data. See page 44 for more information about background subtraction.
- ➢ **Binning:** Choose bin widths having a percentage of center value (default), or equal bin sizes.
- ➢ **Units:** 
	- ❖ Number-weighted or volume-weighted distributions
	- ❖ Concentration Density or Absolute Concentration

### <span id="page-46-1"></span>*Run Report(s)*

- $\triangleright$  Generate a 1-page Run Report summarizing the selected measurement.
- $\triangleright$  The Run Report is an Excel (.xlsx) format file containing a complete summary of the measurement. It contains:
	- o Meta information about the measurement.
	- o Graphical size distributions in linear and logarithmic y axes.
	- o Summary statistics.
- $\triangleright$  If multiple files are chosen, a separate Run Report will be generated for each file.

### *Export Size Distribution Data*

Export the particle concentration vs. size distribution to external format.

- ➢ Click the "Size Distribution Data" button in the export frame.
- $\triangleright$  Specify the desired export options.
- $\triangleright$  Click "Export" and specify a file name and save location for the report.

#### *Peaks Data*

Export all peak data, including background subtracted peak data, to Excel (.xlsx) format.

 $\triangleright$  Click the "Peaks Data" button in the export frame.

#### *Integration Range Report*

Export the measured concentration for one or more user-specified integration ranges.

- $\triangleright$  Click the "Integration Range Report" button in the export frame.
- $\triangleright$  Specify the desired export options.
- $\triangleright$  Click "Export" and specify a file name and save location for the report.

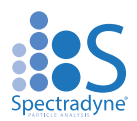

## *Subtract CSDs*

View and export the subtraction of one CSD from another (e.g., subtract a 'blank')

- ➢ Click the "Subtract CSDs…" button in the export frame.
- $\triangleright$  Select the files to be subtracted.
- $\triangleright$  Use the dialog window controls to view or export the subtraction to a file.

## *Format Options for Export*

- $\triangleright$  Three formats are available for export:
	- ❖ Microsoft Excel format (.xlsx)
	- ❖ MS DOS CSV format (.csv)
	- ❖ Lumetics Link format (.lum)
- ➢ For Excel format, the file selected in the Currently Loaded files list is exported to two sheets in a single file:
	- $\cdot$  Sheet 1 contains the metadata associated with the file (e.g., acquisition parameters, processing parameters, etc.).
	- ❖ Sheet 2 contains the CSD data and a chart showing the CSD.
- ➢ For CSV format, the selected file is exported to a single sheet in a file named <original stats filename>.csv. CSD data is placed *below* the metadata in the sheet.

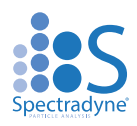

# <span id="page-48-0"></span>**Cartridge Size and Concentration Coverage**

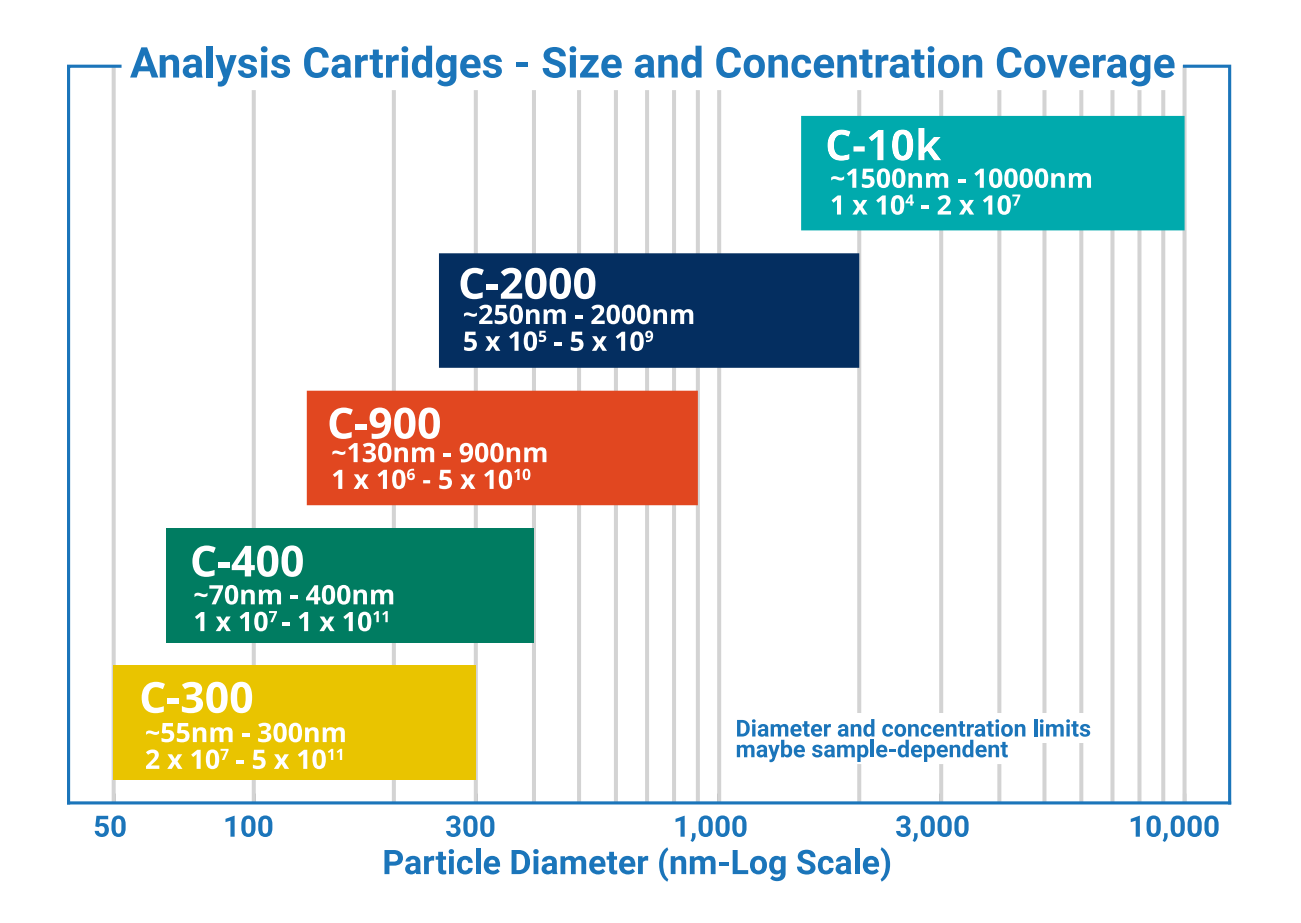

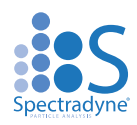

# **More Information and Technical Support**

<span id="page-49-0"></span>More detailed information on the operation of the ARC and its software can be obtained by sending email to [support@spectradynellc.com.](mailto:support@spectradynellc.com)

At Spectradyne we are eager to help with your particle analysis. Please contact us for help with specific measurement challenges and for help with the analysis of specific particle populations.

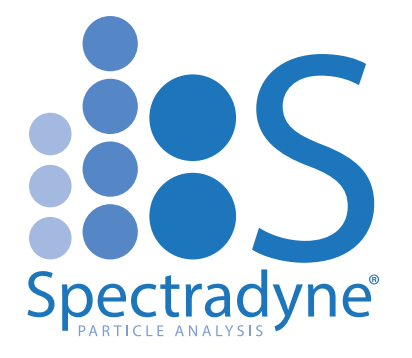

[info@SpectradyneLLC.com](mailto:info@SpectradyneLLC.com) [www.NanoparticleAnalyzer.com](http://www.nanoparticleanalyzer.com/)